### **BAB IV**

## **DESKRIPSI KERJA**

## **4.1 Analisa Sistem**

Berdasarkan hasil analisis sistem yang sedang berjalan saat ini di PT. Telkom, dalam proses menentukan status sebuah perangkatnya, PT.Telkom masih menggunakan penilaian secara manual dan subjektif. Oleh karena itu dirancanglah sebuah sistem pendukung keputusan yang dapat menentukan status sebuah perangkat yang dimana merupakan hasil pembahasan mengenai sistem seperti yang diinginkan oleh pihak PT. Telkom , yaitu Sistem Pendukung Keputusan Penentuan Status Perangkat. Analisa dan perancangan sistem menggunakan beberapa bahasa pemodelan untuk mempermnudah analisa terhadap sistem. Pemodelan sistem yang digunakan adalah *System Flow* dan *Data Flow Diagram.*  Dalam bab ini juga disertakan struktur tabel dari sistem yang akan diterapkan.

## *4.2 System Flow*

*System flow* atau bagan alir sistem merupakan bagan yang menunjukkan arus pekerjaan secara keseluruhan dari sistem*. System flow* menunjukkan urutanurutan dari prosedur yang ada di dalam sistem dan menunjukkan apa yang dikerjakan sistem.

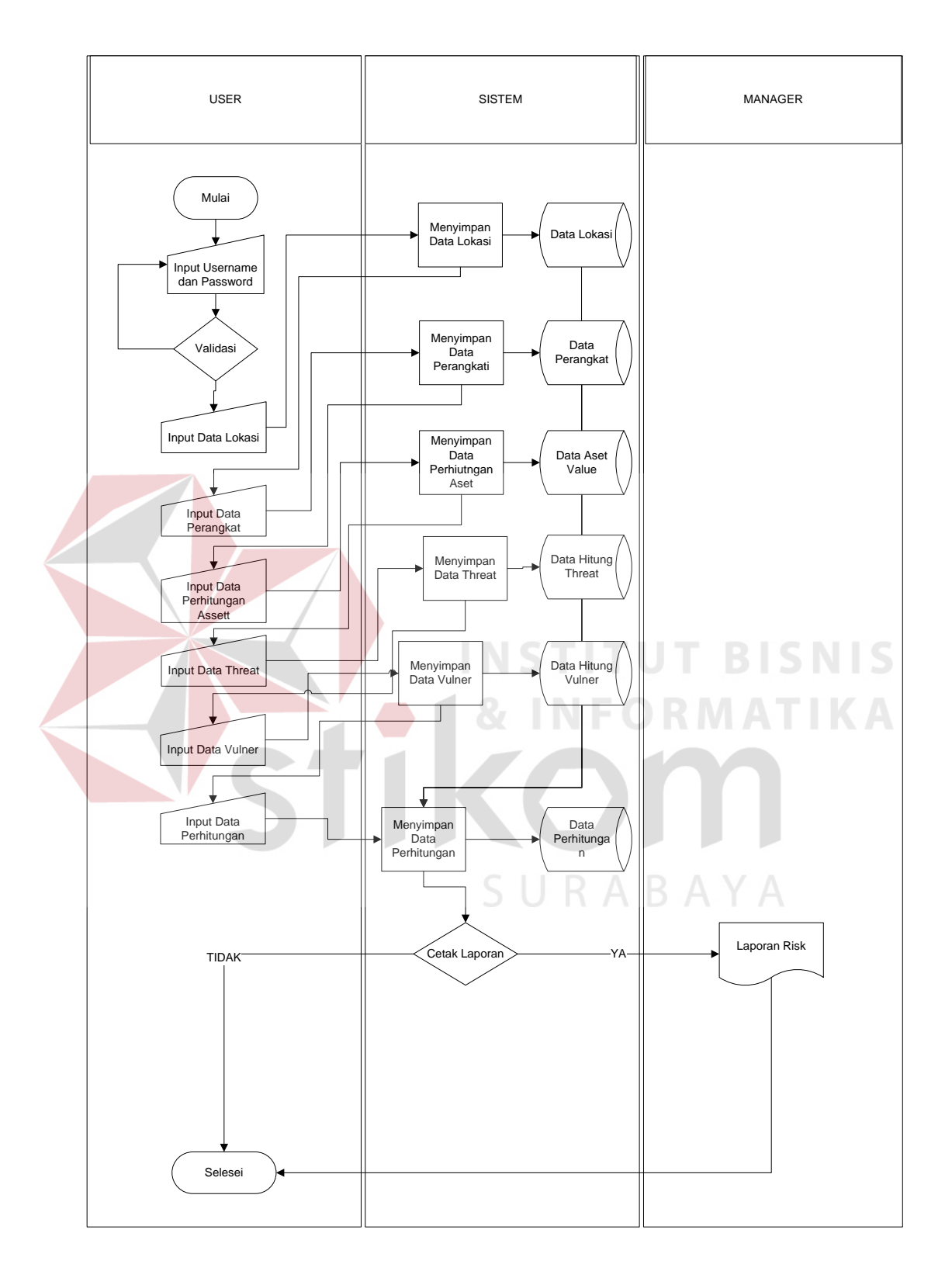

Gambar 4.1 Sysflow Sistem Pendukung Keputusan Status Perangkat

## **4.3** *Data Flow Diagram*

*Data Flow Diagram* (DFD) sering digunakan untuk menggambarkan suatu sistem yang telah ada atau sistem baru yang akan dikembangkan secara logika tanpa mempertimbangkan lingkungan fisik dimana data tersebut mengalir. DFD merupakan alat yang digunakan pada metodologi pengembangan sistem yang terstruktur dan dapat mengembangkan arus data di dalam sistem dengan terstruktur dan jelas. Diagram – diagramnya ditampilkan pada halaman berikut selanjutnya.

# **4.3.1** *Context Diagram*

*Context Diagram* adalah gambaran menyeluruh dari Data Flow Diagram (DFD), dimana merupakan gambaran umum dari Sistem Pendukung Keputusan Penentuan Status Perangkat. *Context Diagram* menjelaskan secara global input dan output sistem. Gambar dari *context diagram* tersebut dapat dilihat pada gambar.

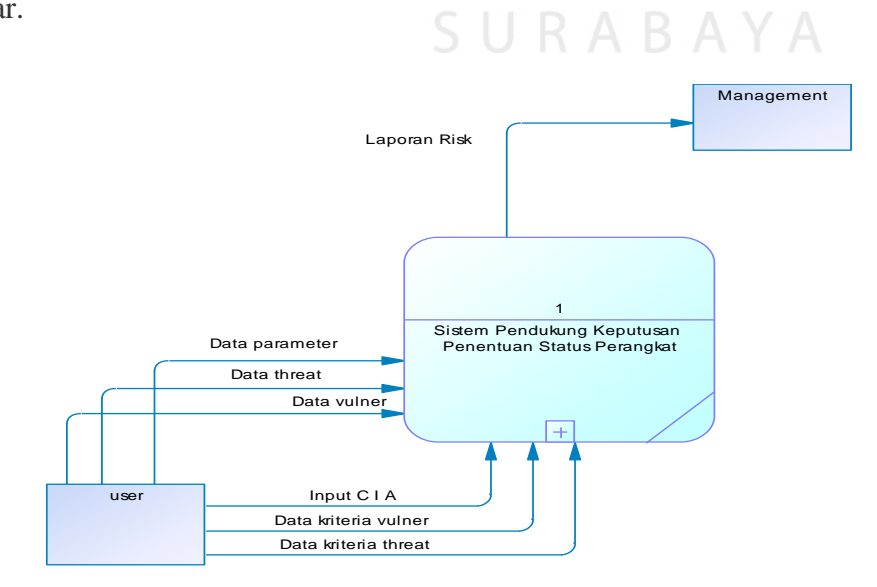

Gambar 4.2 *Context Diagram*

#### **4.3.2 DFD level 0**

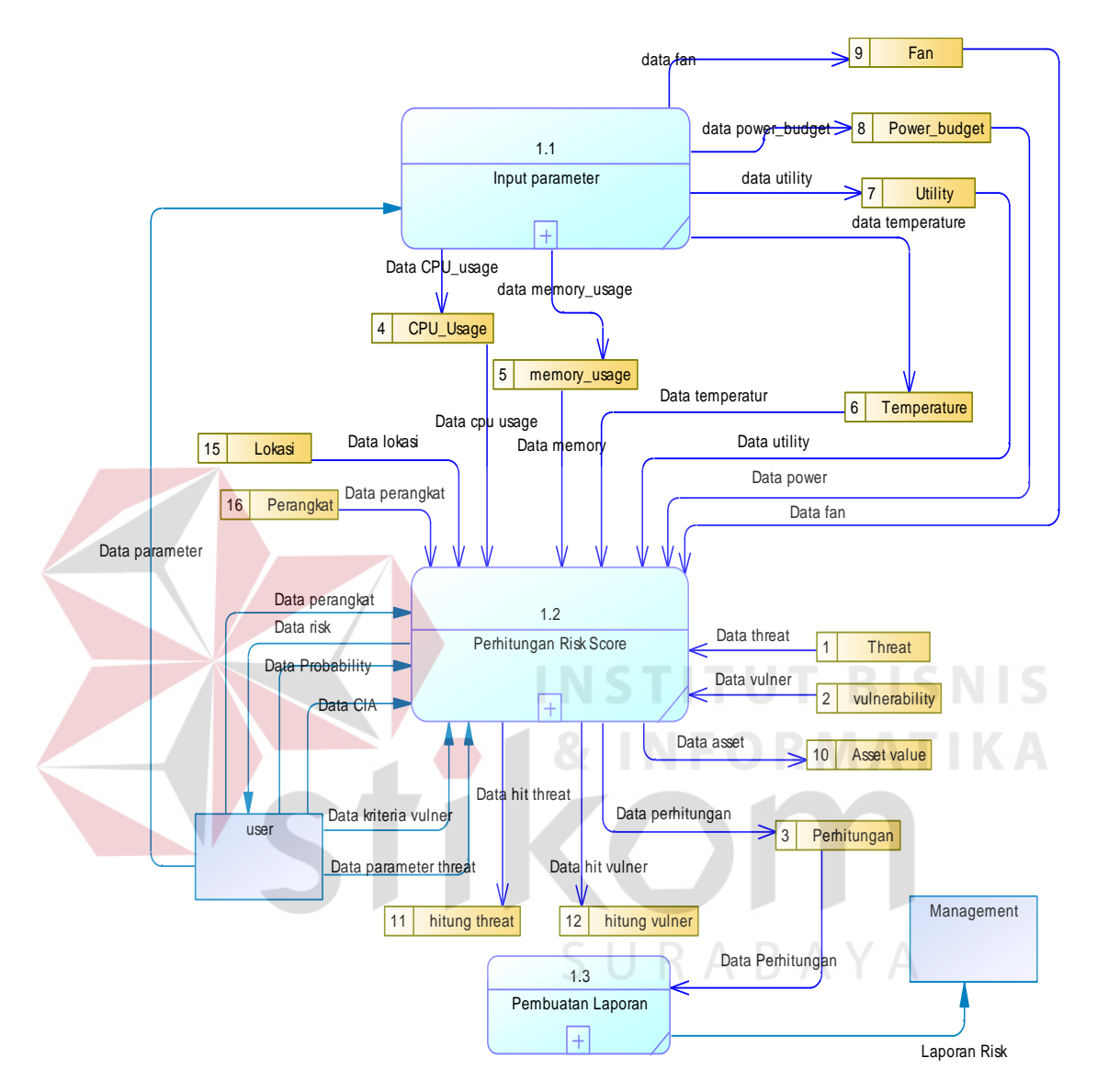

Gambar 4.3 DFD level 0

Pada gambar 4.2 menunjukan diagram sub-proses level 0. Dalam DFD Level 0 ini terdapat tiga proses*.* Proses yang pertama adalah proses input parameter, proses yang kedua adalah proses perhitungan Risk Score*,* dan proses

yang ketiga adalah proses pembuatan laporan. Lalu terdapat 2 *entity* yaitu *user*  dan *management.* 

 Sedangkan pada databasenya, terdapat database Power\_budget, Utility, Cpu\_usage, memory\_usage, Temperature, Lokasi, Perangkat, Threat, Vulnerability, Asset value, hitung threat, hitung vulner, dan Perhitungan.

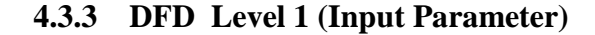

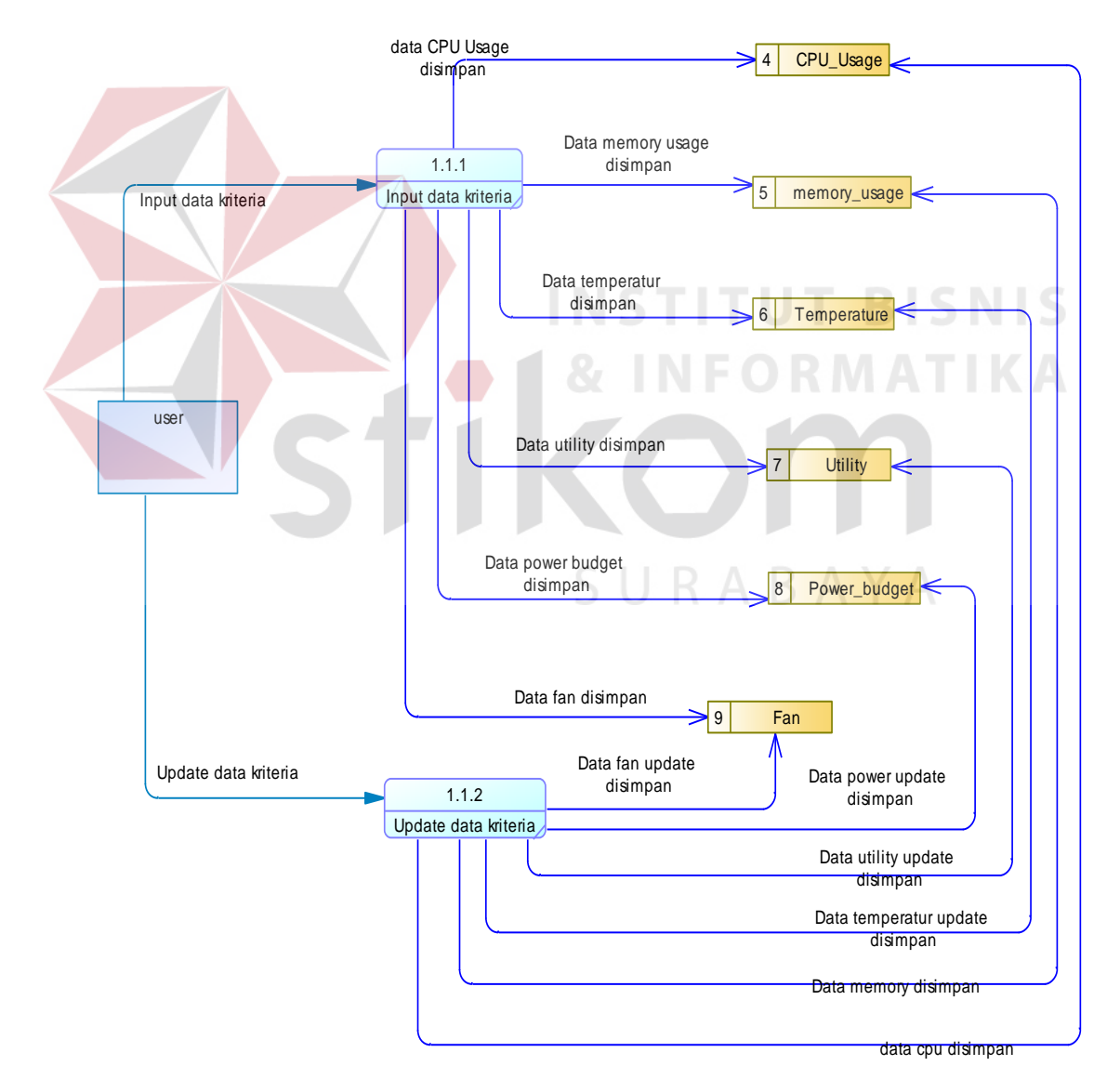

Gambar 4.4 DFD level 1 proses Input Parameter

Pada gambar 4.3 menjelaskan alur sub-proses pada proses Input Parameter. Sub-proses tersebut adalah input data kriteria dan update data kriteria. Proses input data kriteria merupakan proses untuk menginputkan data parameter *CPU Usage, memory usage, Temperature, utility dan power budget* dan menyimpannya ke database masing-masing. Sedangkan proses update data kriteria merupakan proses untuk meng-*update* parameter-parameter kriteria yang sudah disimpan tadi lalu menyimpannya kembali ke database masing-masing

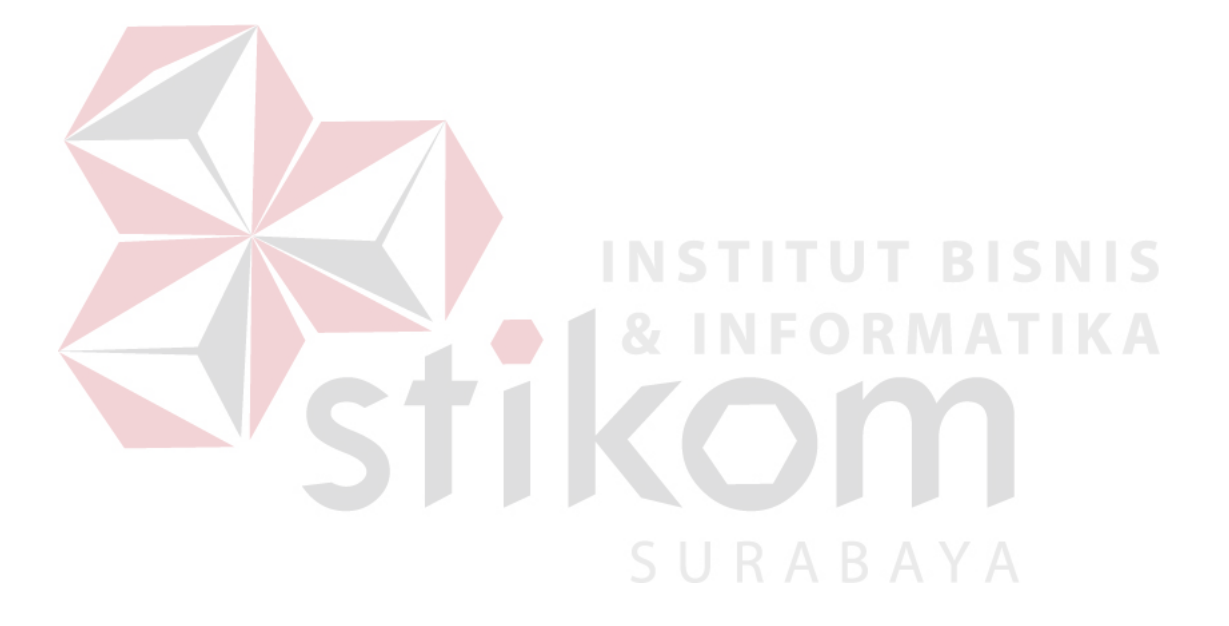

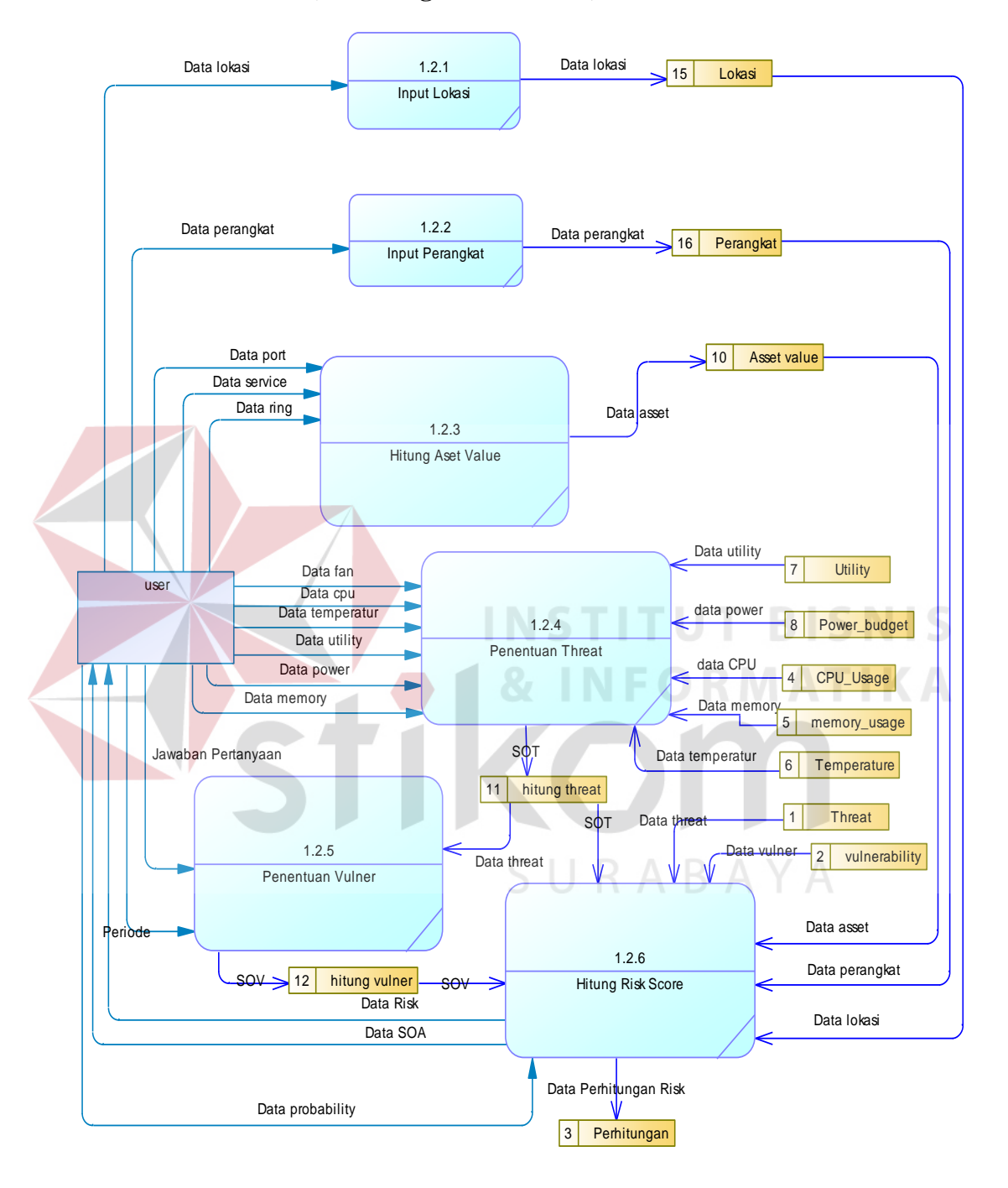

**4.3.4 DFD Level 1 (Perhitungan Risk Score)** 

Gambar 4.5 DFD Level 1 proses Perhitungan Risk Score

Pada Gambar 4.4 menjelaskan alur sub-proses pada perhitungan Risk Score. Proses pertama adalah Input Lokasi, proses ini menginputkan data lokasi

ke *database* lokasi. Proses kedua adalah Input Perangkat, proses ini menginputkan data perangkat ke *database* perangkat. Proses ketiga adalah Hitung Asset Value, proses ini memproses inputan data *port*, data *service* dan data *ring* mejadi data asset lalu disimpan ke *database* Asset *Value.* Proses keempat adalah proses penentuan *Threat,* proses ini memproses inputan data-data parameter menjadi data threat beserta SOT (*Severity Of Threat*) dan menyimpannya ke database hitung threat.

Proses kelima adalah proses Penentuan Vulner, proses ini memproses jawaban dari pertanyaan-pertanyaan parameter dan data threat dari proses sebelumnya menjadi data *Vunerability* beserta SOV (*Severity of Vulnerability*). Lalu proses yang terakhir adalah proses Hitung Risk Score, proses ini memproses data-data dari hasil proses sebelumnya beserta data *probability* menjadi data *Risk*  beserta data SOA yang sesuai dengan *threat dan vulnerability-*nya.

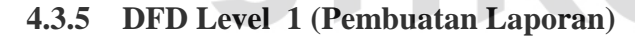

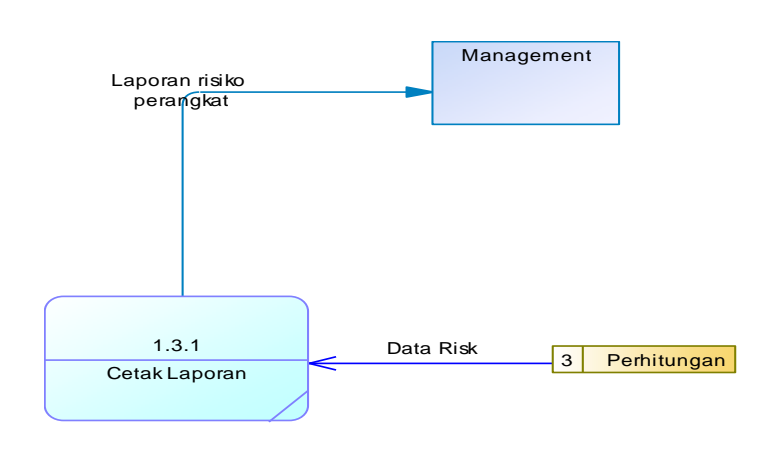

SURABAYA

Gambar 4.6 DFD level 1 proses Cetak Laporan

Pada gambar 4.5 menjelaskan alur sub-proses pada Pembuatan Laporan. Pada DFD level 1 Cetak Laporan ini terdapat satu proses yaitu proses Cetak Laporan dimana proses ini menerima data dari *database* Perhitungan berupa data *risk* lalu diproses menjadi laporan risiko perangkat yang akan diserahkan ke manajemen

## **4.4 Entity Relational Diagram**

Entity relational diagram merupakan gambaran struktur *database* dari Sistem Pendukung Keputusan Penentuan Status Perangkat yang telah dikembangkan. ERD dibagi menjadi dua diagram , yaitu Conceptual Data Model dan Physical Data Model.

A. *Conceptual Data Model* (CDM)

*Conceptual Data Model* dari Sistem Pendukung Keputusan Penentuan Status Perangkat pada Pt. Telekomunikasi Indonesia, Tbk terdiri dari 15 tabel. Berikut gambar 4.6 menjelaskan tabel-tabel yang terdapat pada Conceptual Data Model :

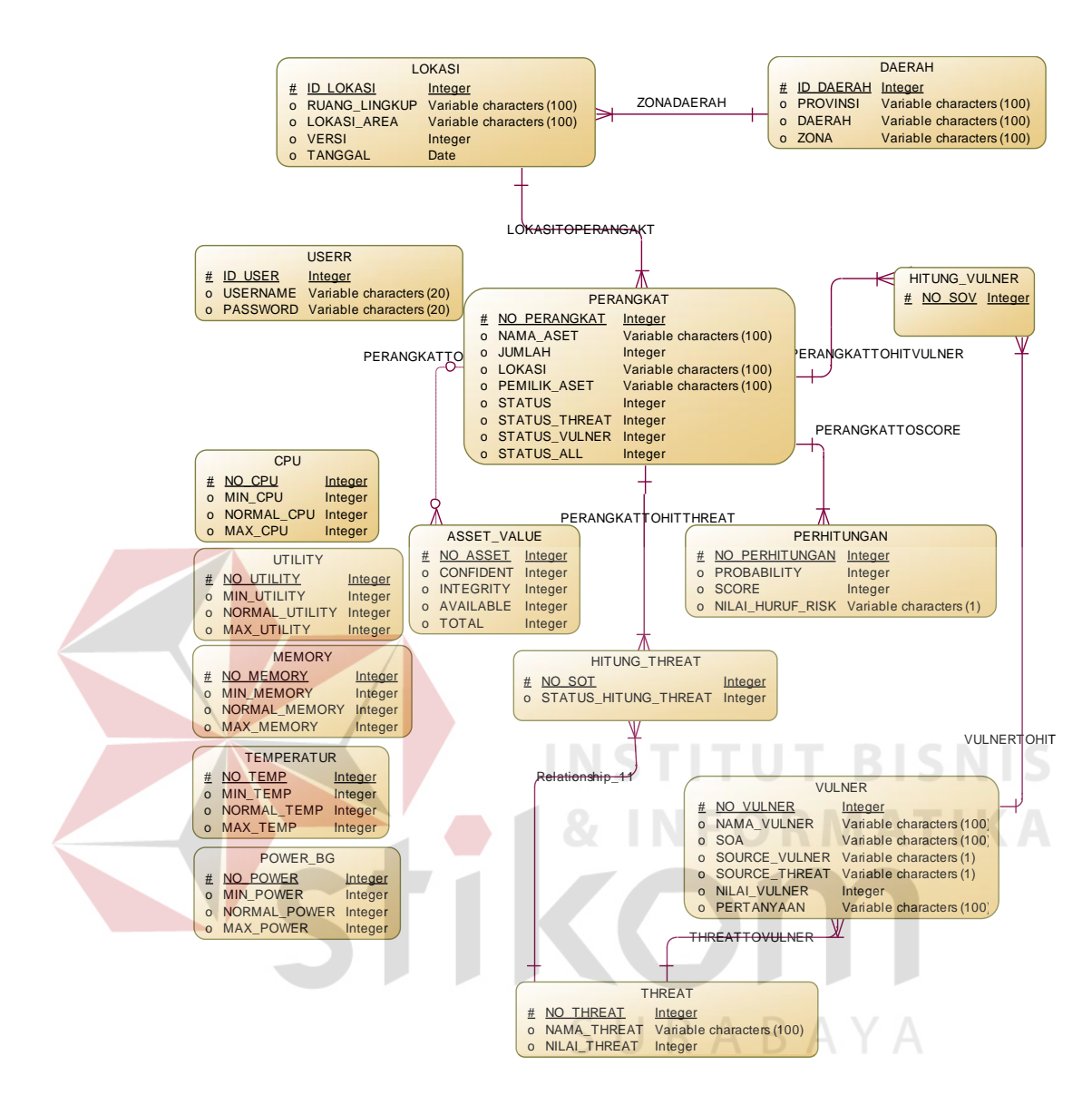

Gambar 4.7 *Conceptual Data Model* 

## B. *Physical Data Model* (PDM)

*Physical Data Model* dari Sistem Pendukung Keputusan Penentuan Status Perangkat pada Pt. Telekomunikasi Indonesia, Tbk terdiri dari 15 tabel, dapat terlihat pada gambar 4.7 berikut :

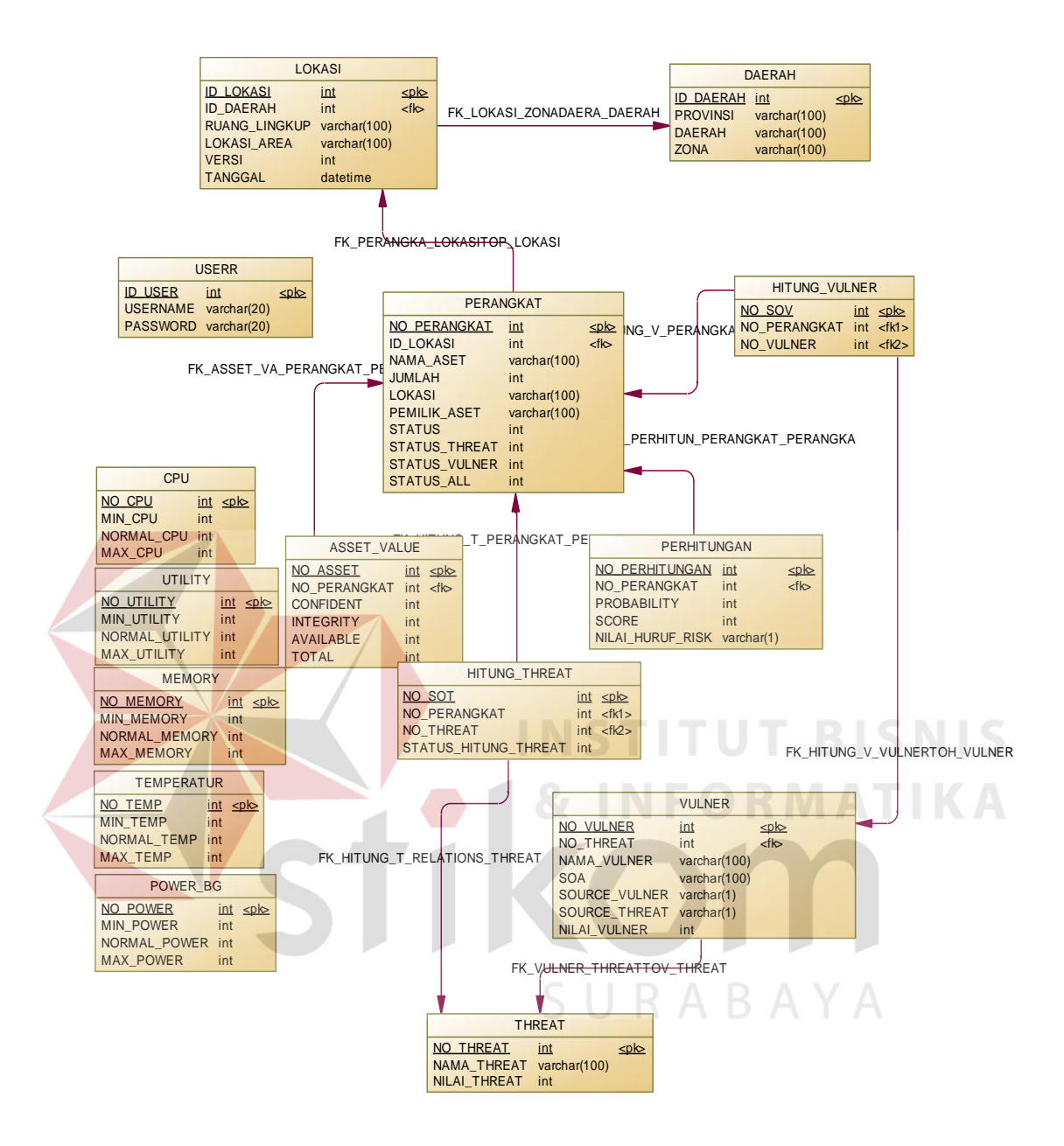

Gambar 4.8 *Physical Data Model*

# **4.5 Struktur Tabel**

Dalam sub bab ini akan dijelaskan struktur dari tabel-tabel yang akan digunakan dalam pembuatan Sistem Pendukung Keputusan Penentuan Status Perangkat pada PT. Telekomunikasi Indonesia. Data-data dibawah ini akan menjelaskan satu-persatu detail dari struktur tabel untuk setiap tabelnya

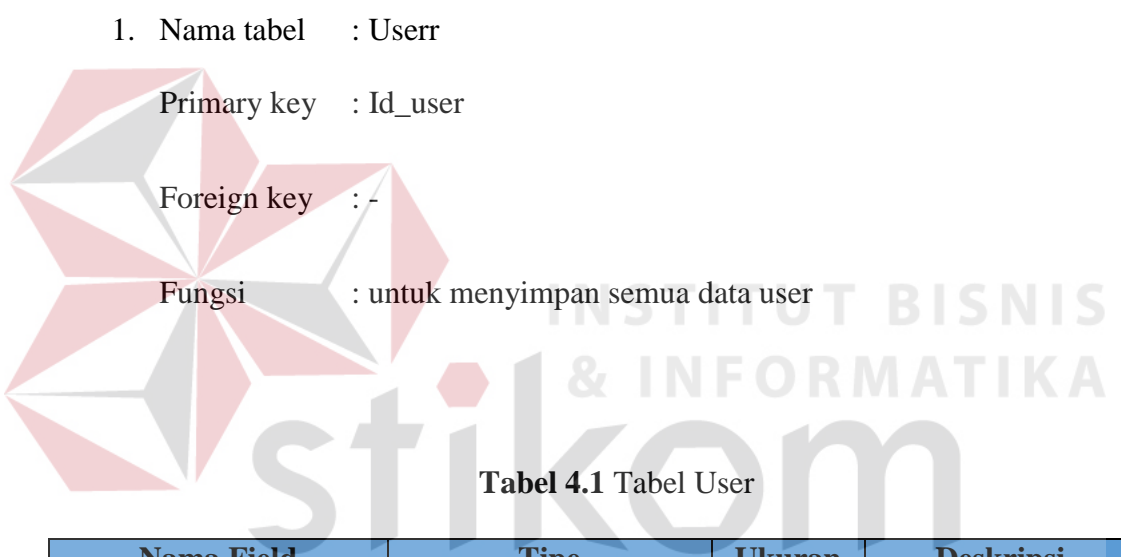

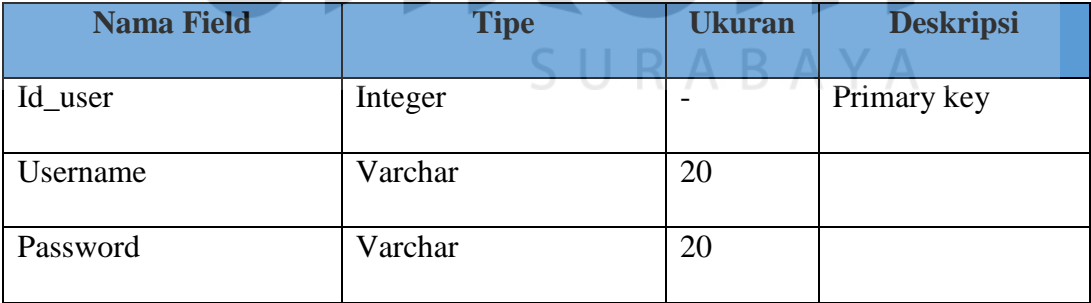

2. Nama tabel : CPU Primary key : No\_cpu Foreign key :-Fungsi : untuk menyimpan data *cpu usage*

# **Tabel 4.2** Tabel CPU

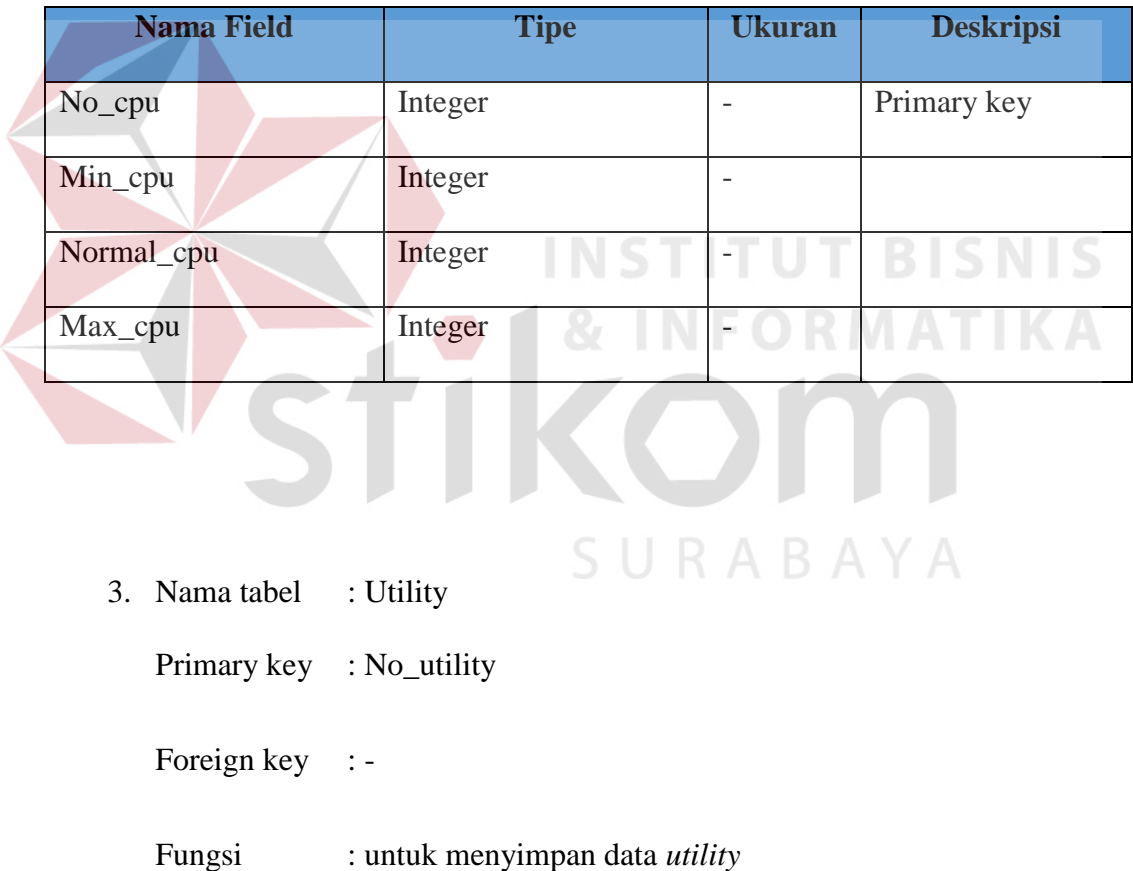

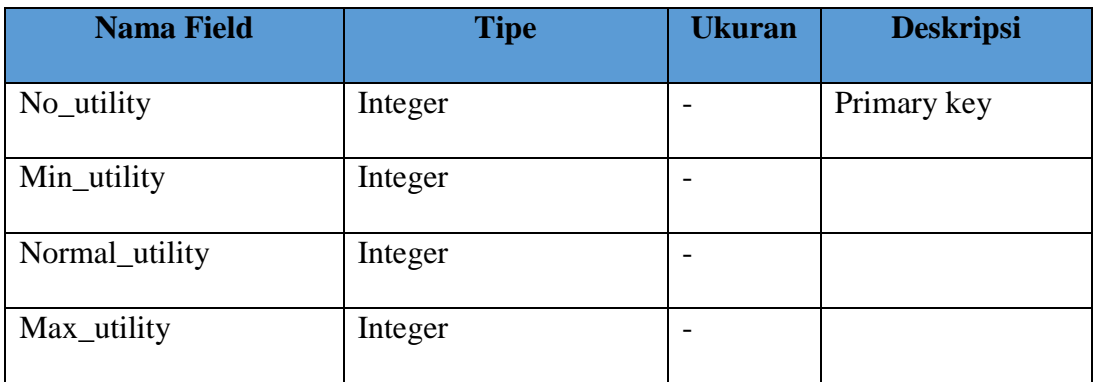

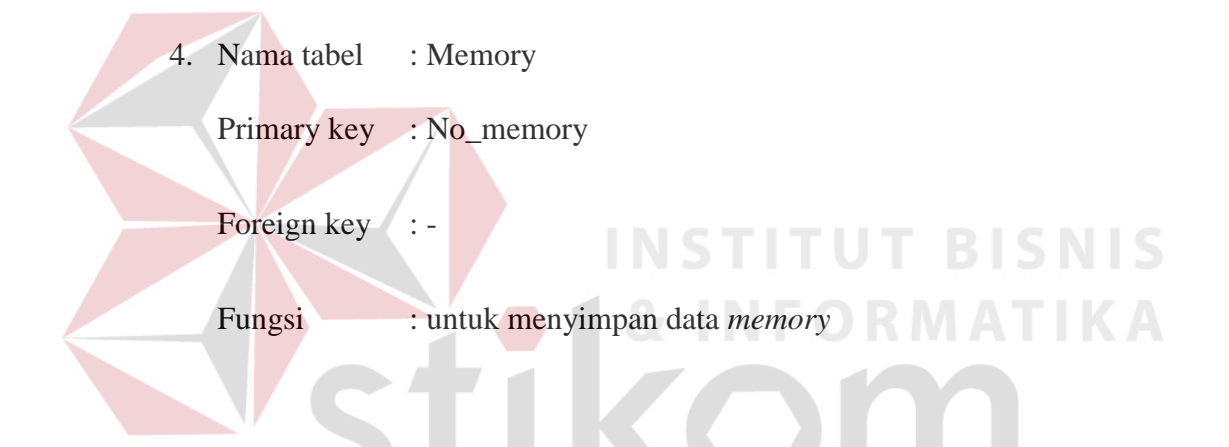

Tabel 4.4 Tabel Memory

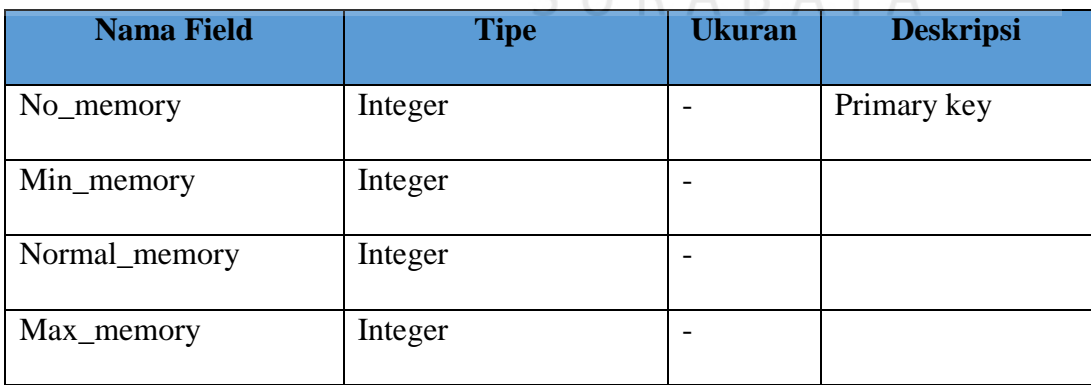

5. Nama tabel : Temperatur

Primary key : No\_temp

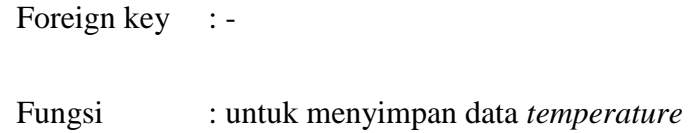

# **Tabel 4.5** Tabel Temperatur

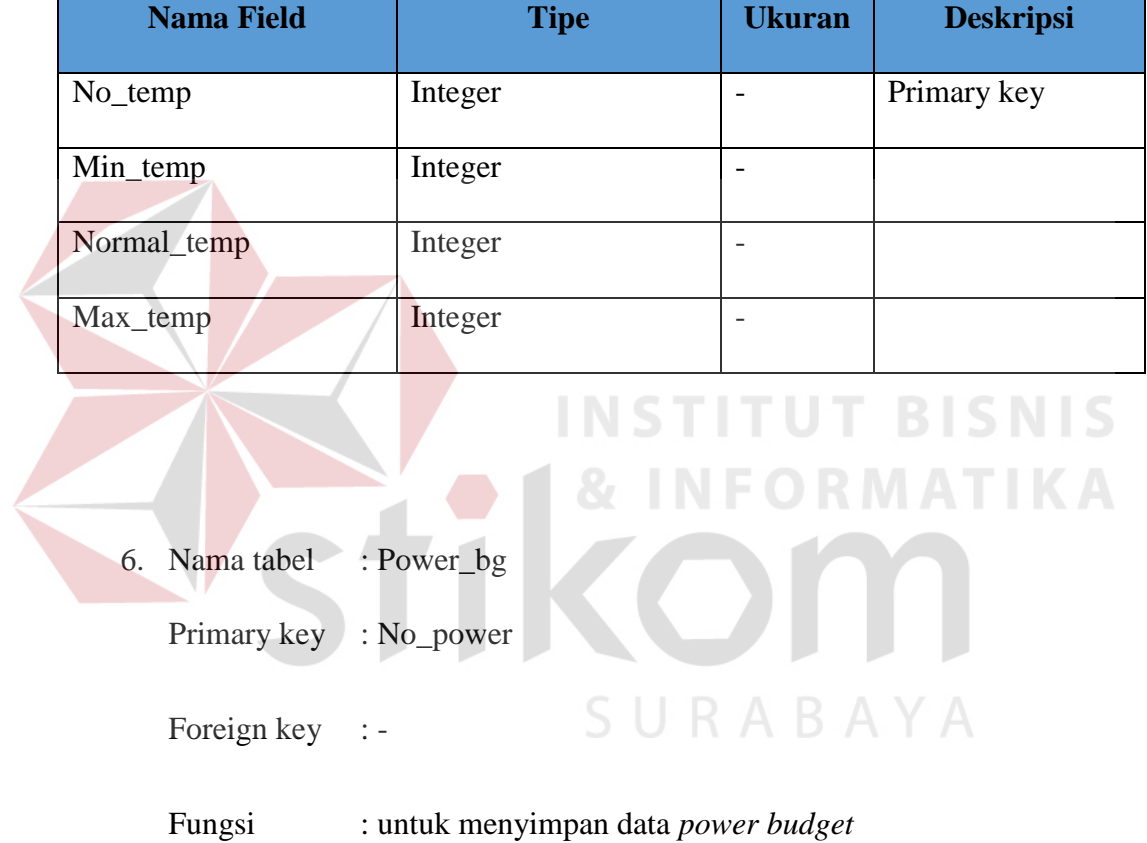

# **Tabel 4.6** Tabel Power\_bg

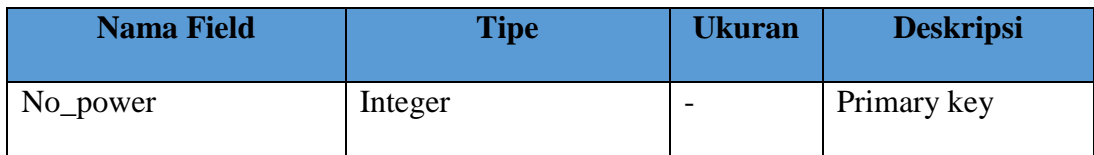

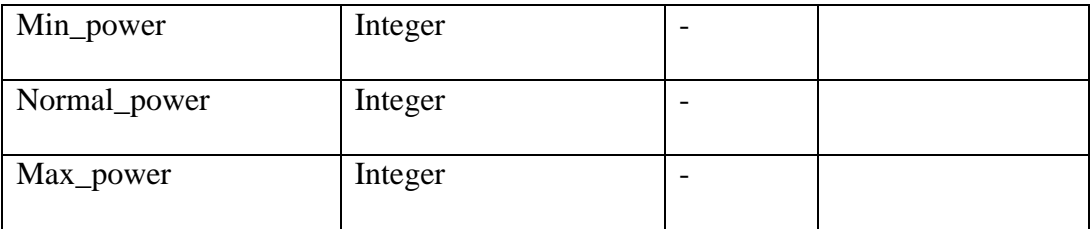

- 7. Nama tabel : Daerah
	- Primary key : Id\_daerah
	- Foreign key :-
	-

Fungsi : untuk menyimpan data daerah

# **Tabel 4.7** Tabel Daerah

**NSTITUT BISNIS** 

**NFORMATIKA** 

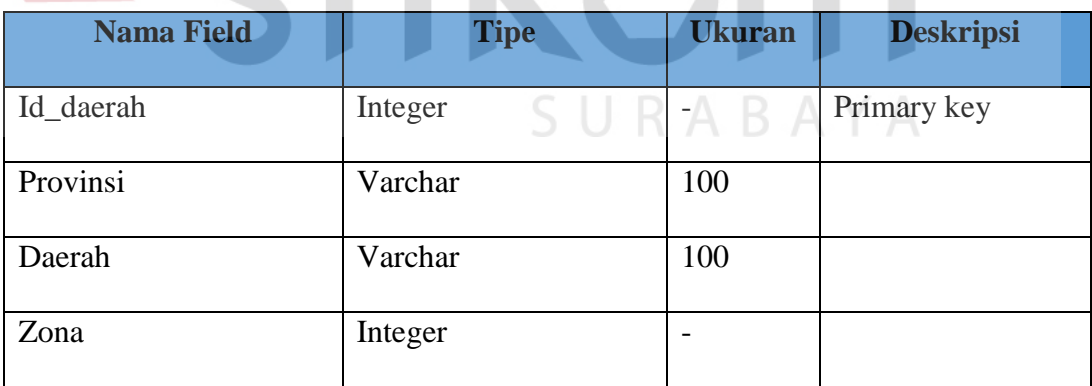

8. Nama tabel : Lokasi

Primary key : Id\_lokasi

Foreign key : id\_daerah

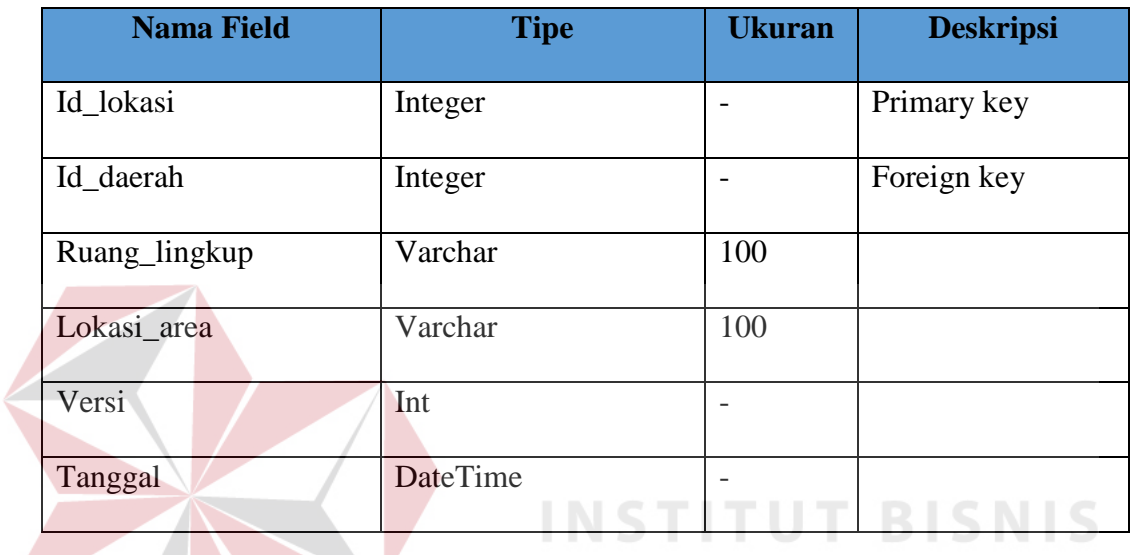

# **Tabel 4.8** Tabel Lokasi

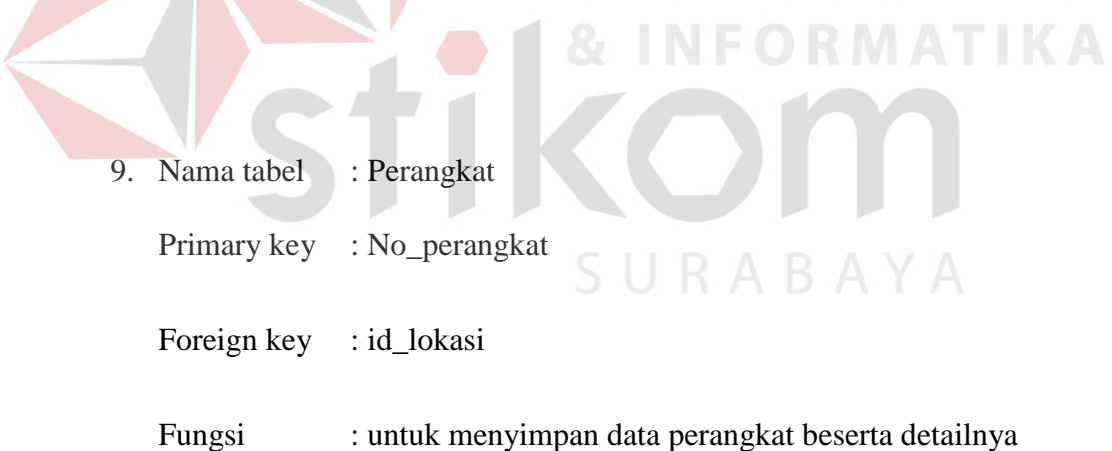

## **Tabel 4.9** Tabel Perangkat

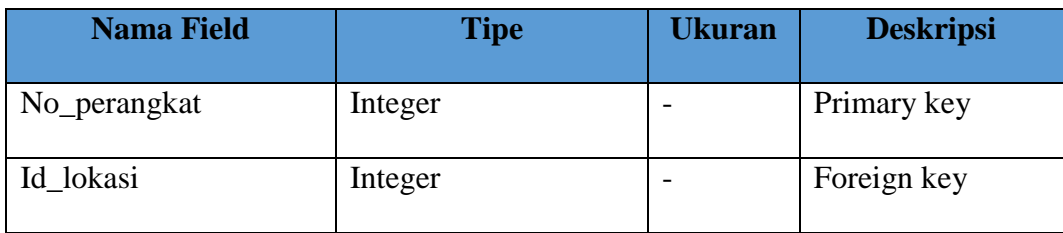

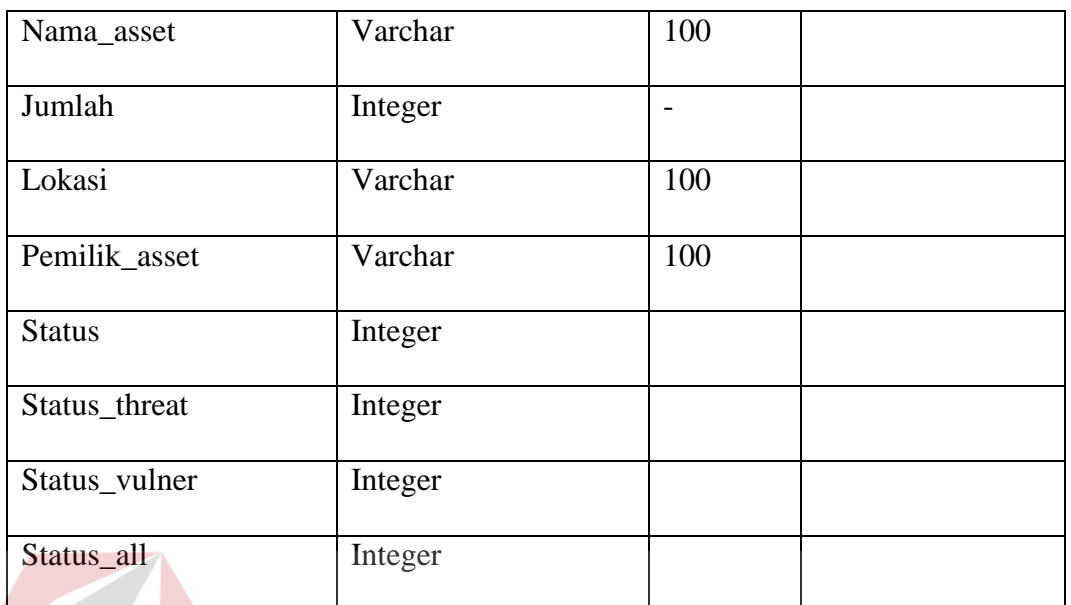

**BISNIS** 10. Nama tabel : Asset\_value RMATIKA Primary key : No\_asset Foreign key : No\_perangkat Fungsi : untuk menyimpan data asset value perangkat beserta detailnya

## **Tabel 4.10** Tabel Asset

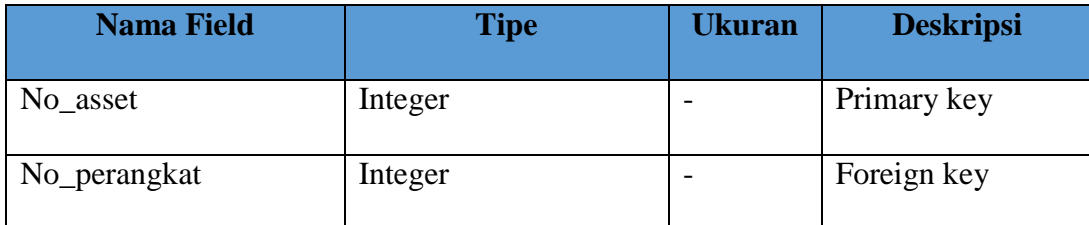

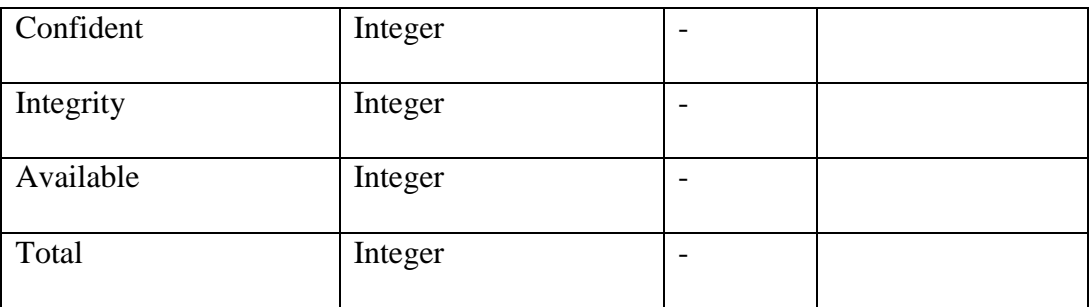

- 11. Nama tabel : Threat
	- Primary key : No\_threat
		- Foreign key :-
		-

Fungsi : untuk menyimpan data threat

# **Tabel 4.11** Tabel Threat

**STITUT BISNIS** 

**NFORMATIKA** 

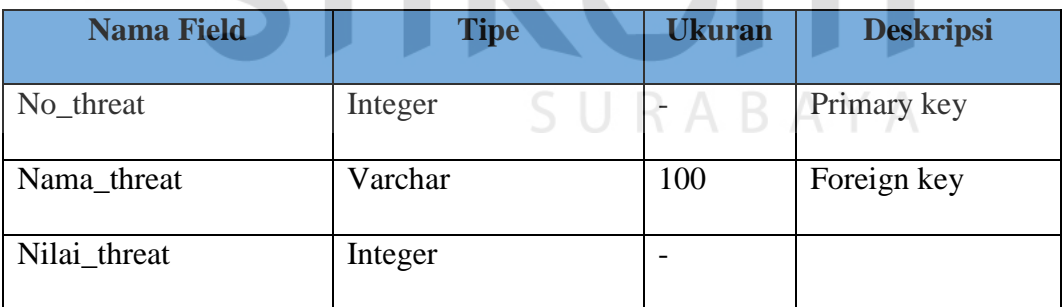

12. Nama tabel : Vulner

Primary key : No\_vulner

Foreign key : No\_threat

Fungsi : untuk menyimpan semua data vulner beserta detailnya

# **Tabel 4.12** Tabel Vulner

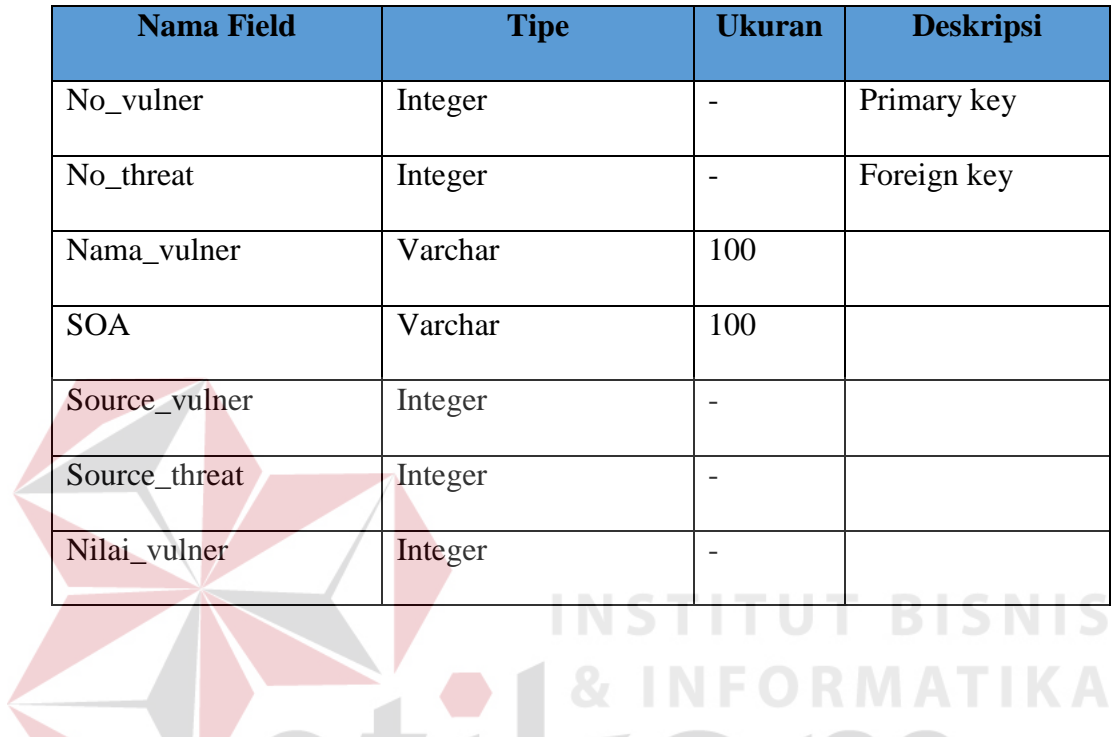

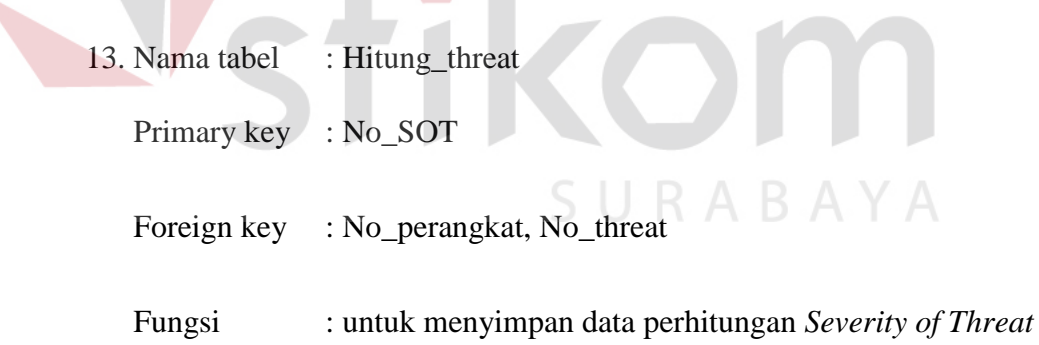

# **Tabel 4.13** Tabel Hitung Threat

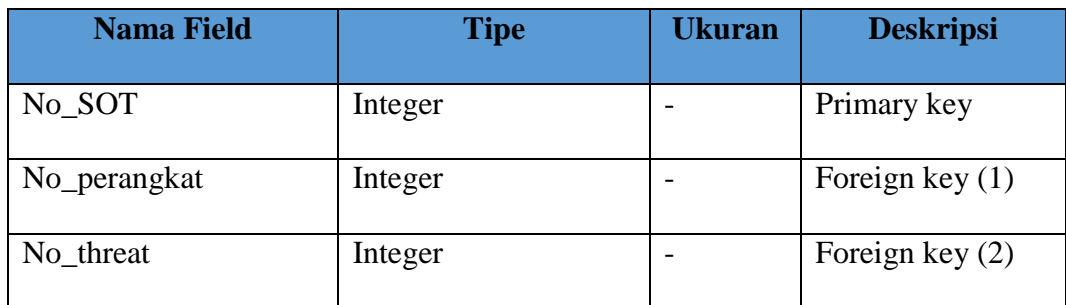

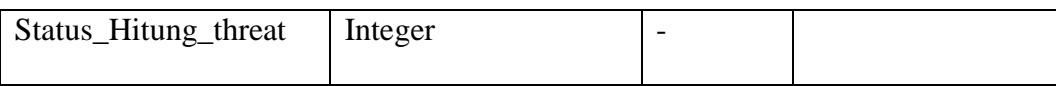

- 14. Nama tabel : Hitung\_vulner
	- Primary key : No\_SOV
	- Foreign key : No\_perngkat, No\_vulner

Fungsi : untuk menyimpan data perhitungan *Severity of Vulnerability*

**Tabel 4.14** Tabel Hitung\_Vulner **BISNIS** 

| <b>Nama Field</b> | <b>Tipe</b> | <b>Ukuran</b>            | <b>Deskripsi</b>  |
|-------------------|-------------|--------------------------|-------------------|
| No_SOV            | Integer     |                          | Primary key       |
| No_perangkat      | Integer     | $\overline{\phantom{0}}$ | Foreign key $(1)$ |
| No_vulner         | Integer     |                          | Foreign key (2)   |

- 15. Nama tabel : Perhitungan
	- Primary key : No\_perhitungan
	- Foreign key : No\_perangkat
	- Fungsi : untuk menyimpan data perhitungan *Risk* dari setiap perangkat

## **Tabel 4.15** Tabel Perhitungan

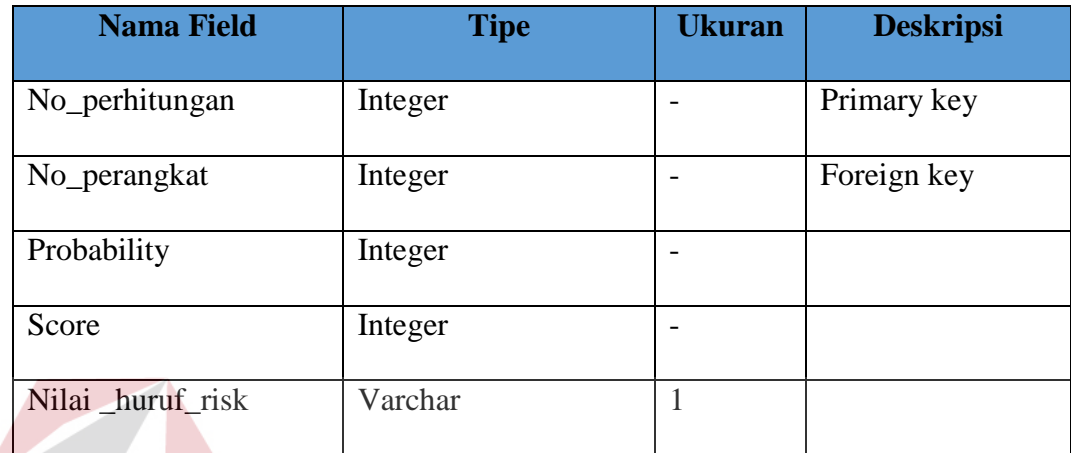

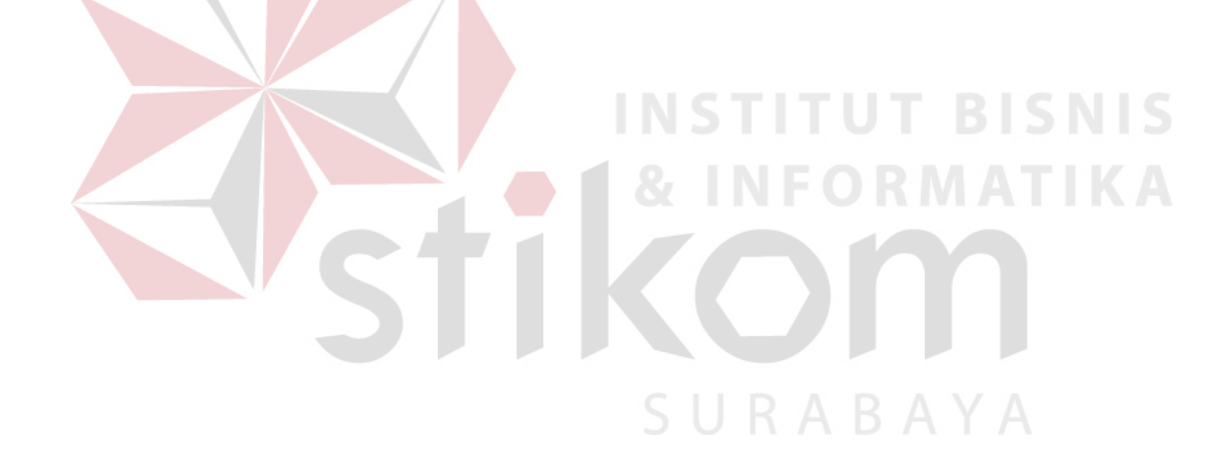

# **4.6 Desain Input & Output**

Desain input /output merupakan rancangan input/output berupa form untuk memasukkan data dan menghasilkan laporan sebagai informasi yang dihasilkan dari pengolahan data. Desain input/output juga merupakan acuan pembuat aplikasi dalam merancang dan membangun sebuah sistem.

1. Desain input

Desain input merupakan perancangan desain proses memasukan data dan informasi mengenai parameter threat dan detail perangkat. Kemudian akan diproses dan disimpan ke dalam database. Desain input ini terdiri dari desain form login, desain form menu utama, desain form CPU, desain data utilitas, desain form memory*,* desain form Temperatur, desain form lokasi, desain form Perangkat, desain form hitung Asset, desain form hitung Threat, desain form hitung Vulner dan desain form hitung Score.

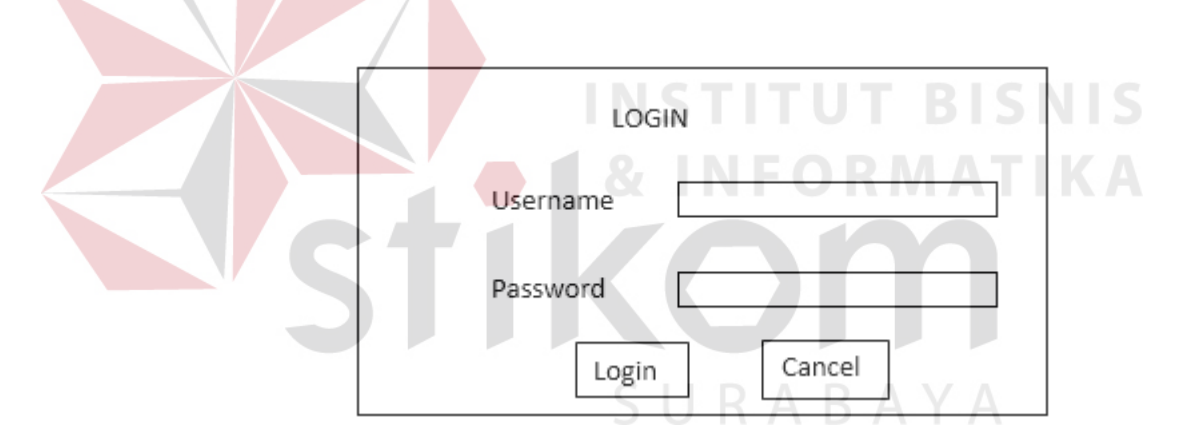

Gambar 4.9 Desain form Login

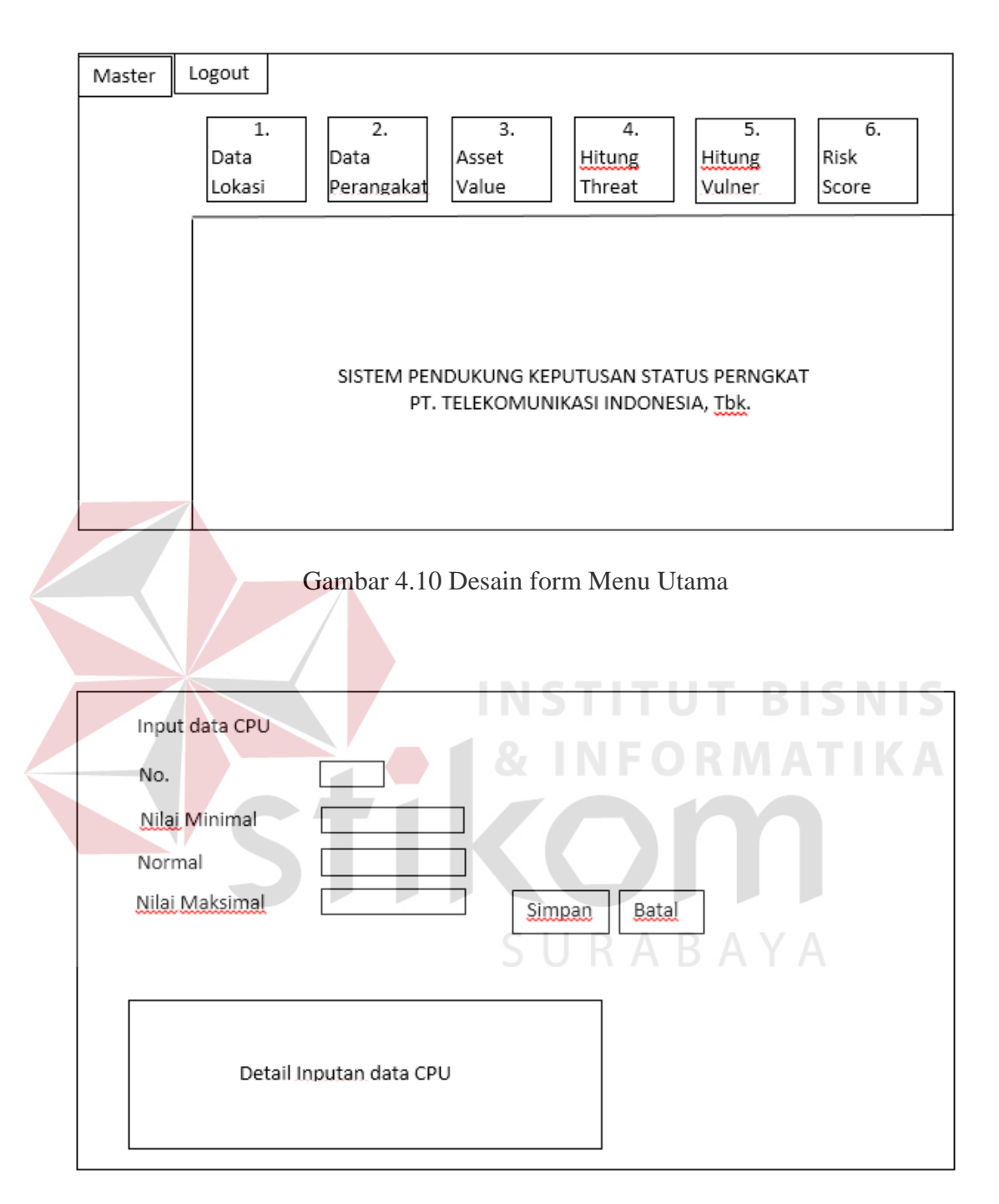

Gambar 4.11 Desain Form Input data CPU

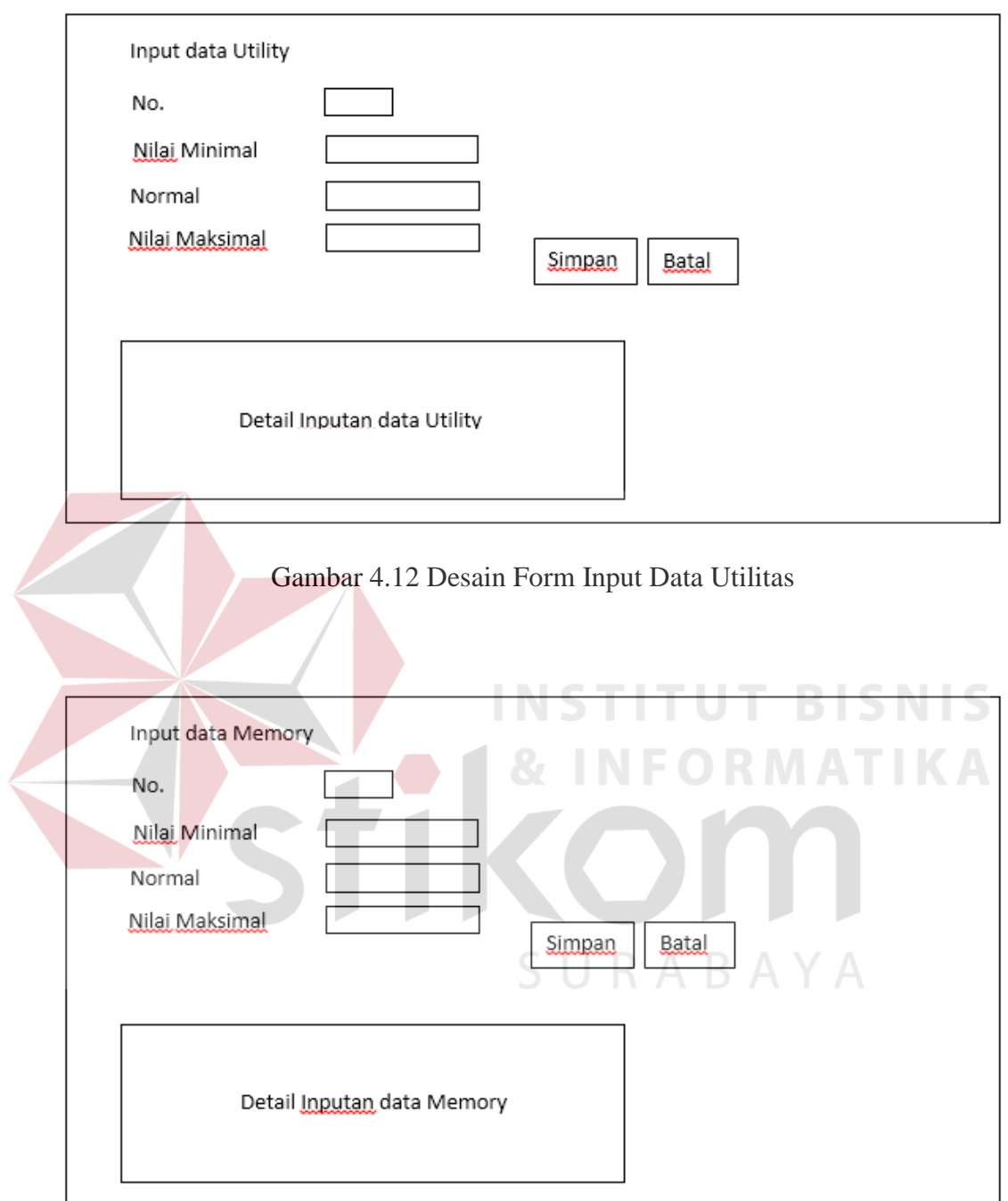

Gambar 4.13 Desain Form Input Data Memory

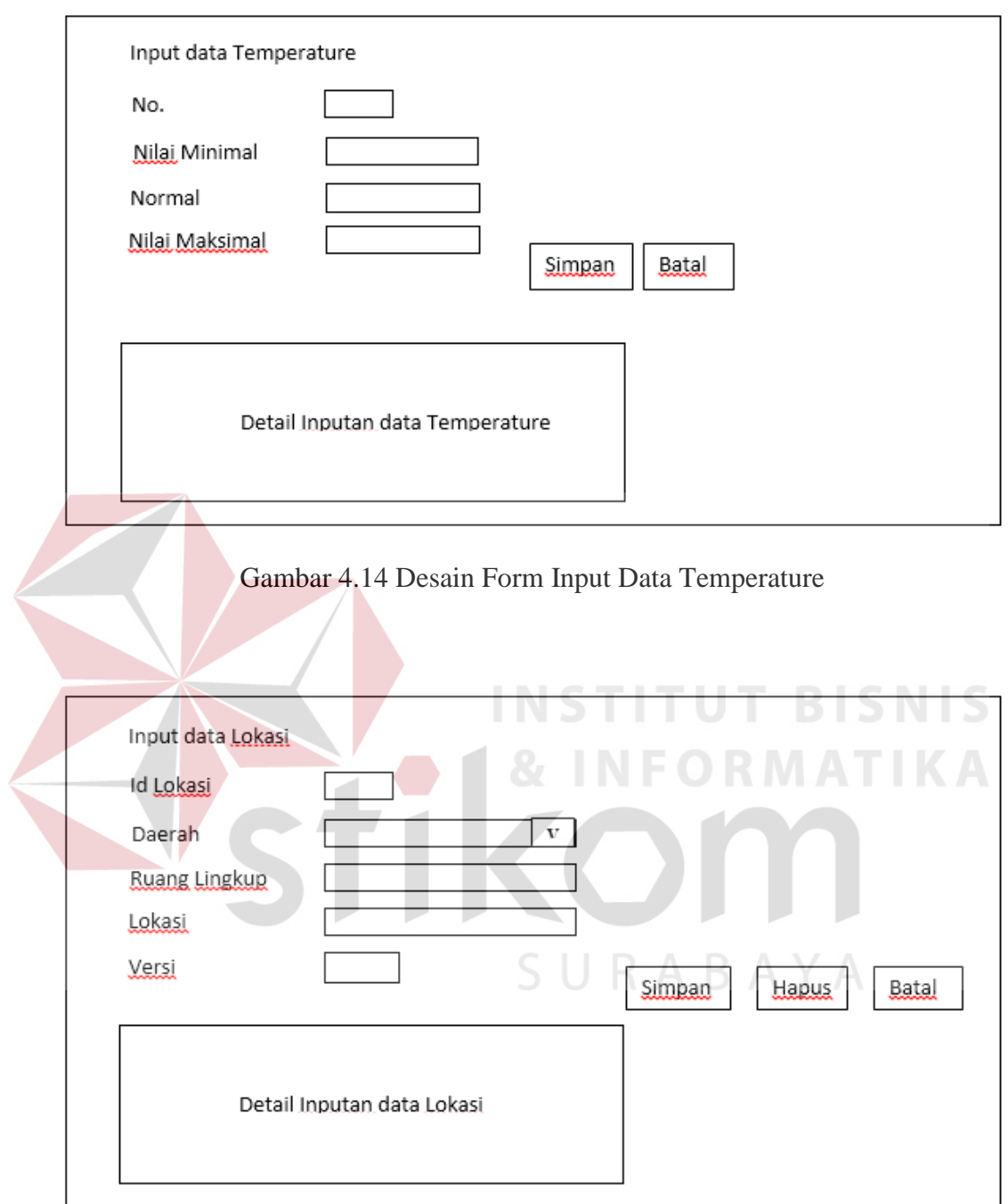

Gambar 4.15 Desain Form Input Data Lokasi

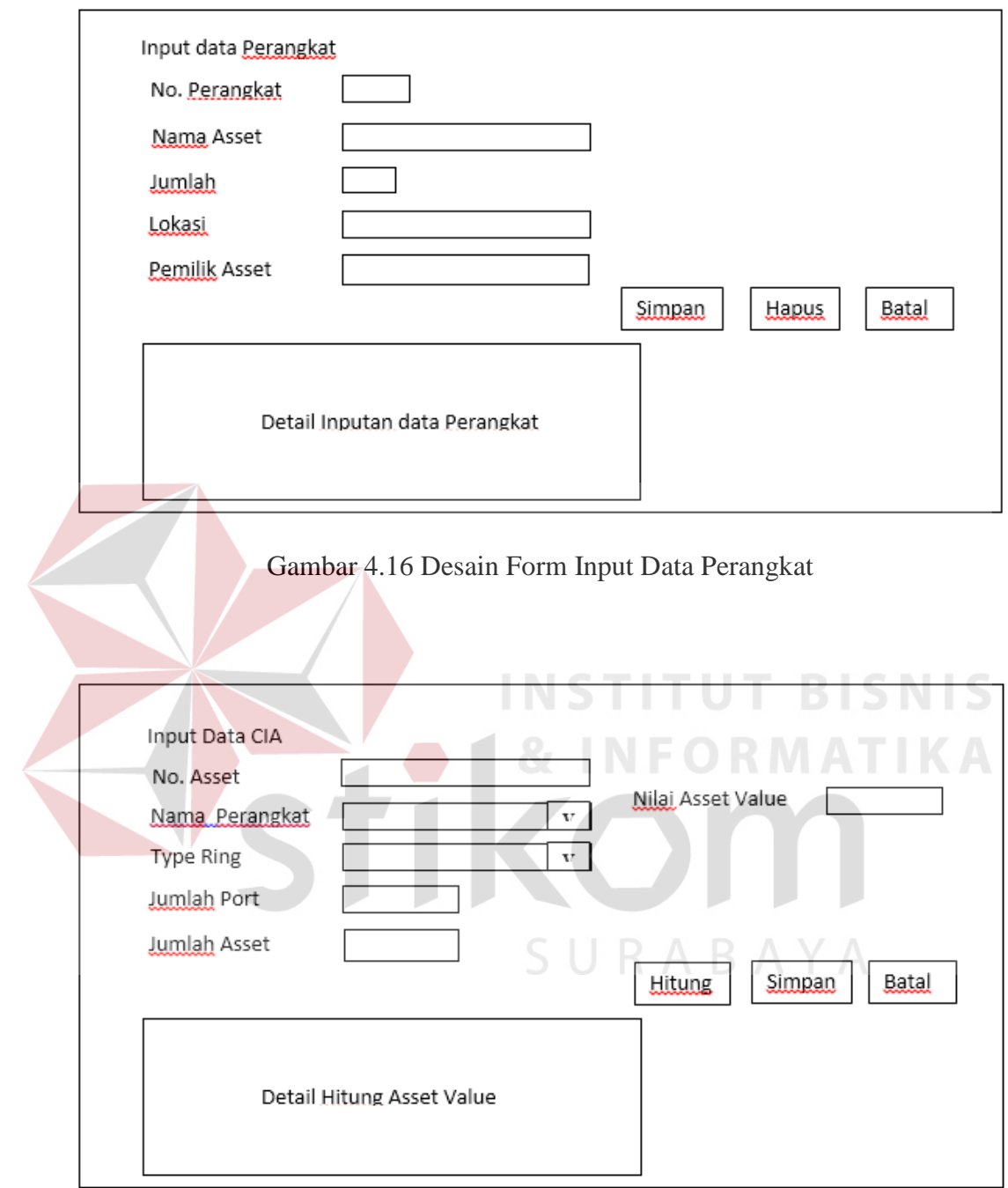

Gambar 4.17 Desain Form Hitung Asset

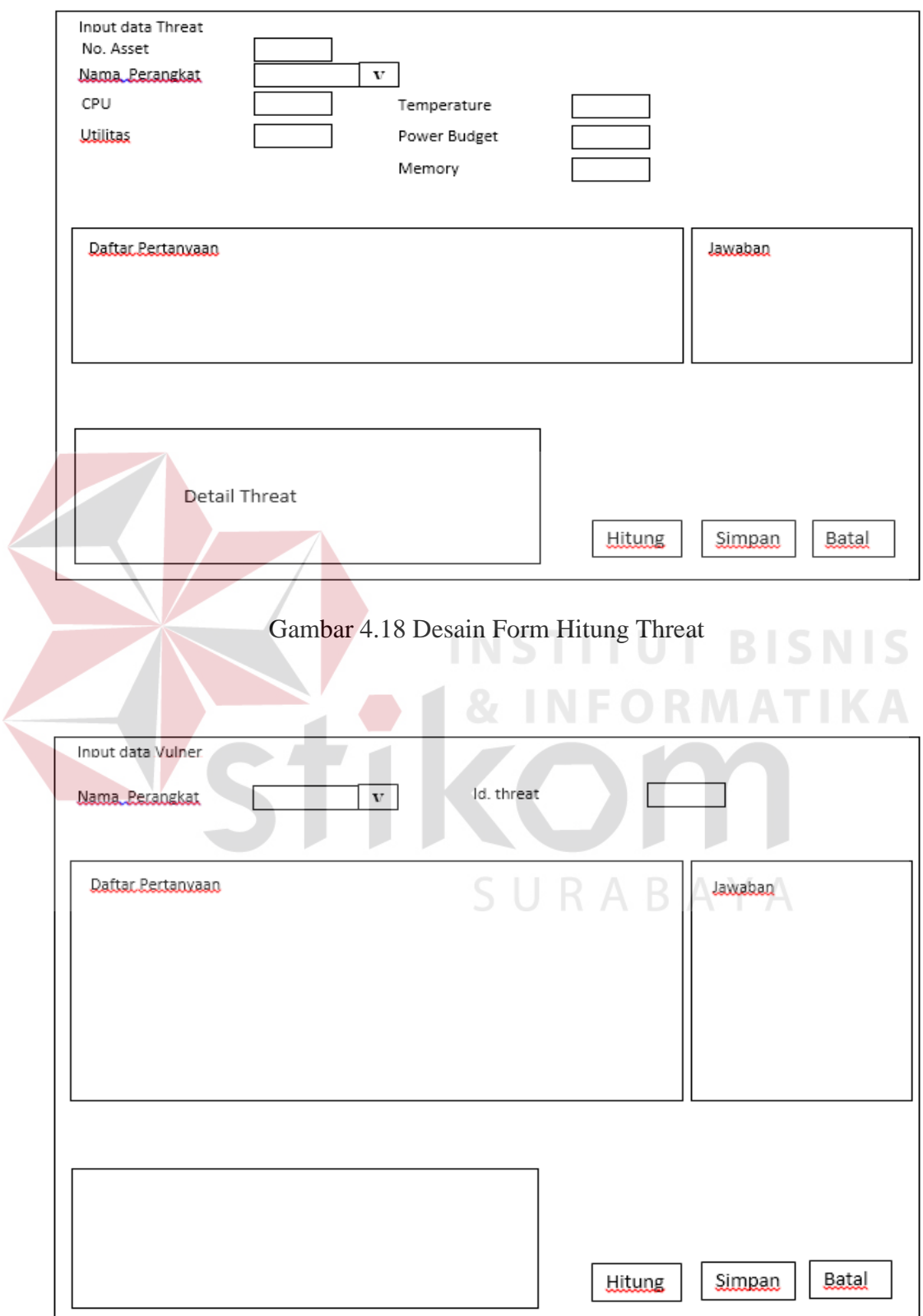

Gambar 4.19 Desain Form Hitung Vulner

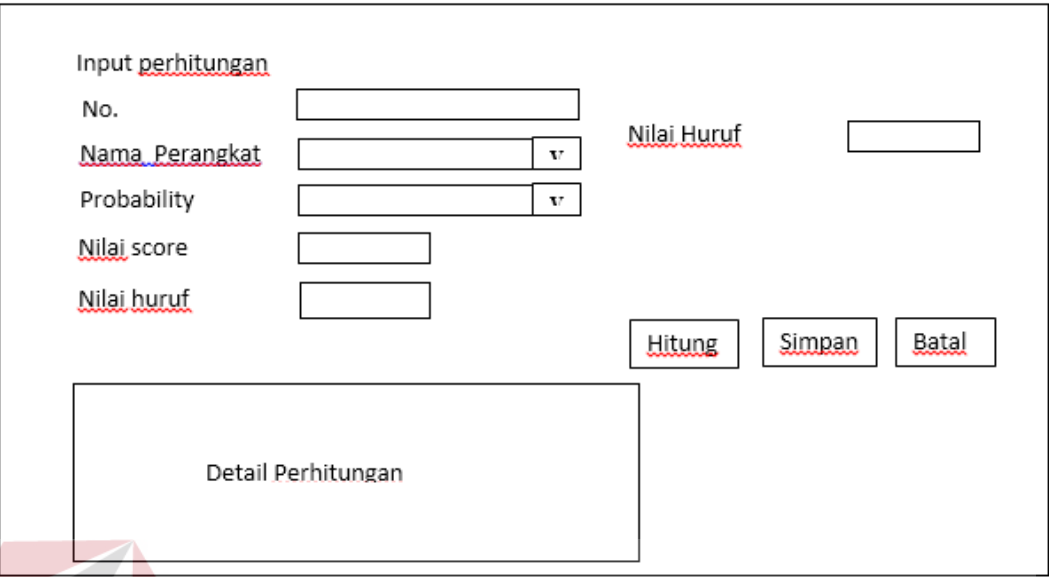

# Gambar 4.20 Desain Form Hitung Score

# 2. Desain Output

# Desain Output merupakan perancangan desain laporan yang merupakan hasil dari data yang tersimpan pada *database* yang kemudian akan diolah menjadi informasi yang berguna bagi pengguna sistem informasi. Desain output ini terdapat satu laporan yaitu Laporan Risk Register

**INSTITUT BISNIS** 

### **RISK REGISTER**

**Ruang Lingkup** Lokasi Area / Regional Versi Tanggal

 $\sim$ 

 $\mathcal{L}$ 

÷.

 $\pm$ 

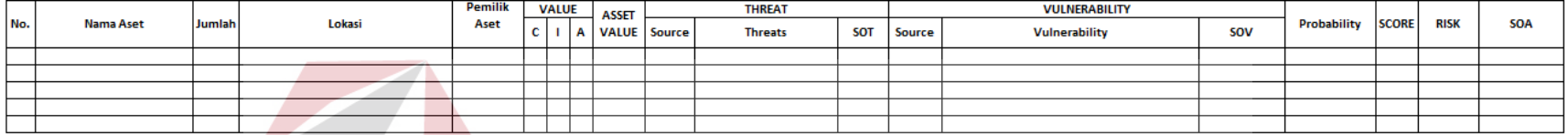

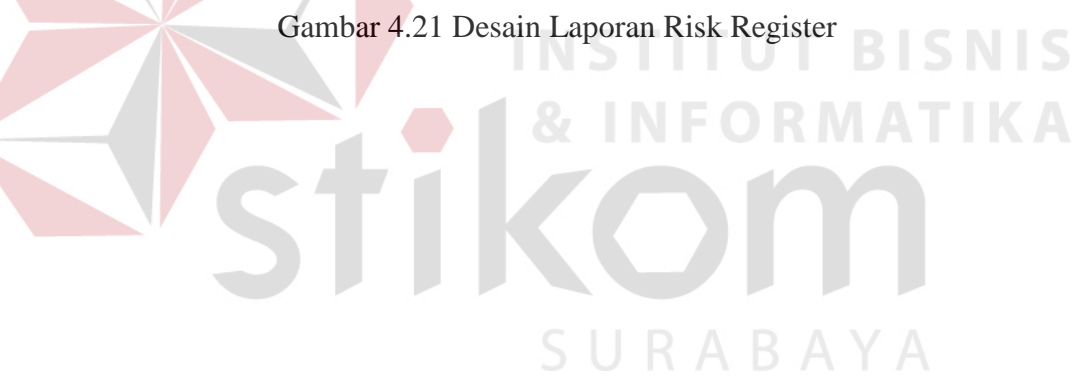

## **4.7 Implementasi dan Evaluasi**

Implementasi sistem ini akan menjelaskan detail Sistem Pendukung Keputusan Penentuan Status Perangkat pada PT. Telekomunikasi Indonesia. Penjelasan hardware/ software pendukung, cara penginstallan hingga detail dan features yang ada pada aplikasi disertai pula evaluasi /hasil uji coba sistem pendukung keputusan penentuan status perangkat ini.

## 4.7.1 Sistem yang digunakan

Sistem yang digunakan untuk menjalankan sistem pendukung keputusan penentuan status perangkat terdiri dari hardware dan software pendukung. Adapun hardware dan software pendukung yang digunakan adalah sebagai berikut :

Spesifikasi hardware pendukung terdiri dari:

- 1. Processor : Core 2 duo atau yang lebih tinggi
- 2. RAM : 512mb atau yang lebih tinggi
- 3. VGA : 512mb atau yang lebih tinggi
- 4. Hardisk : 5GB atau yang lebih tinggi Spesifikasi software pendukung terdiri dari:
- 1. Sistem Operasi Microsoft Windows XP/Vista/7 all version
- 2. Microsoft Visual Basic .NET 2005
- 3. Microsoft SQL Server 2005 Express
- 4. .Net Framework versi 2.0 atau yang lebih tinggi

## **4.7.2 Cara instalasi program**

Langkah pertama untuk melakukan instalasi program ini adalah melakukan instalasi .Net Framework versi 2.0 agar program dapat berjalan tanpa perlu melakukan instalasi Microsoft Visual Basic .NET 2005. Selanjutnya adalah melakukan instalasi Microsoft SQL Server 2005 Express sebagai akses database. Tahap yang terakhir adalah melakukan instalasi program Sistem Pendukung Keputusan Penentuan Status Perangkat (setup.exe). Setelah semua tahap dilakukan, maka program ini telah dapat digunakan.

## **4.7.3 Penjelasan pemakaian program**

Dibawah ini adalah penjelasan penggunaan masing-masing form pada Sistem Pendukung Keputusan Penentuan Status Perangkat PT. Telekomunikasi Indonesia .

## 1. Form Login

Untuk masuk ke dalam sistem, pengguna harus melakukan login terlebih dahulu. Untuk login, pengguna harus memasukkan username dan password yang telah terdaftar pada form login, seperti yang terlihat pada gambar 4.20

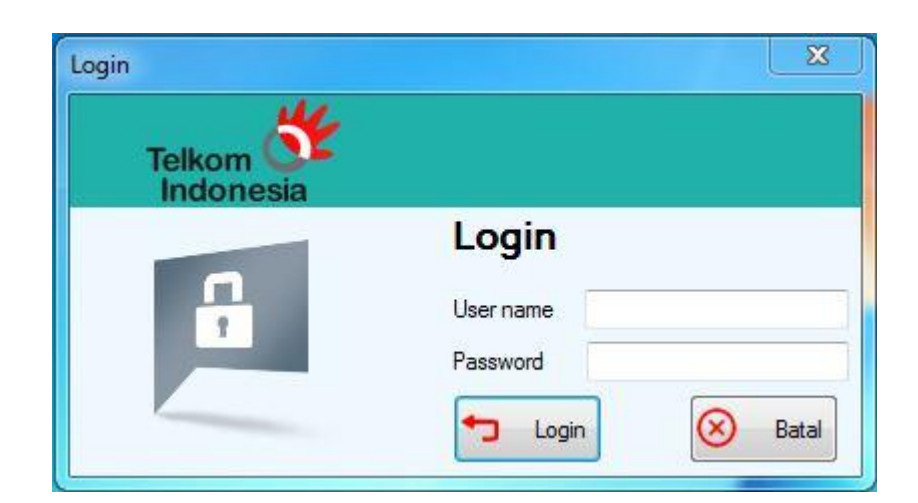

Gambar 4.22 Form Login

# 2. Menu Utama

Setelah pengguna melakukan login, pengguna bisa masuk ke sistem yaitu ke menu utama. Pada menu utama ini terdapat pilihan menu seperti Master, Data Lokasi, Data Perangkat, Asset Value, Hitung threat, HItung Vulner, Hitung Score, Cetak laporan dan Keluar. Berikut Gambar 4.21 adalah tampilan Menu Utama SURABAYA

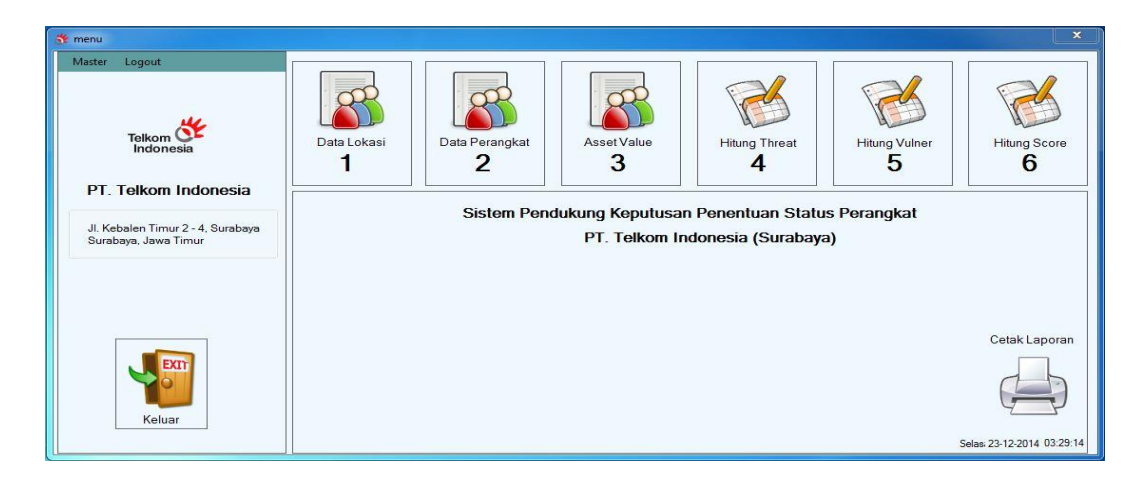

Gambar 4.23 Menu Utama

# 3. Form CPU

Form CPU merupakan form yang digunakan untuk menginputkan data parameter *CPU Usage.* Untuk menuju ke form ini pengguna bisa menuju menu master yang ditunjukan oleh gambar 4.22

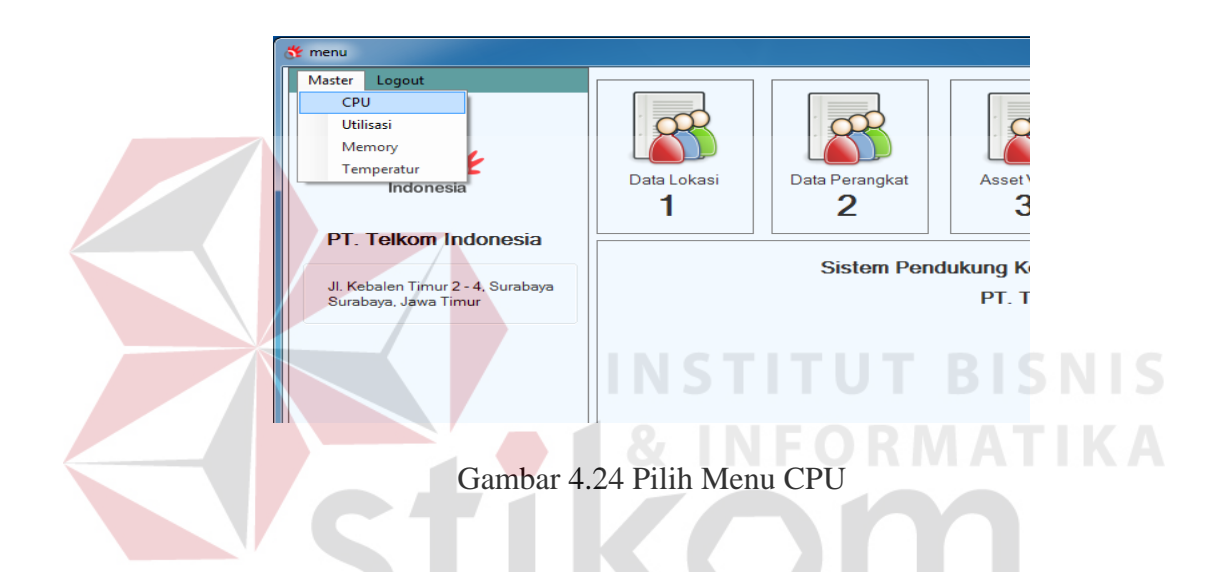

Setelah tampil Form CPU yang ditunjukan gambar 4.23, pengguna bisa menginputkan data CPU. Untuk menyimpan data CPU maka bisa tekan tombol Simpan, sedangkan untuk pengosongan field yang ada tekan tombol Batal

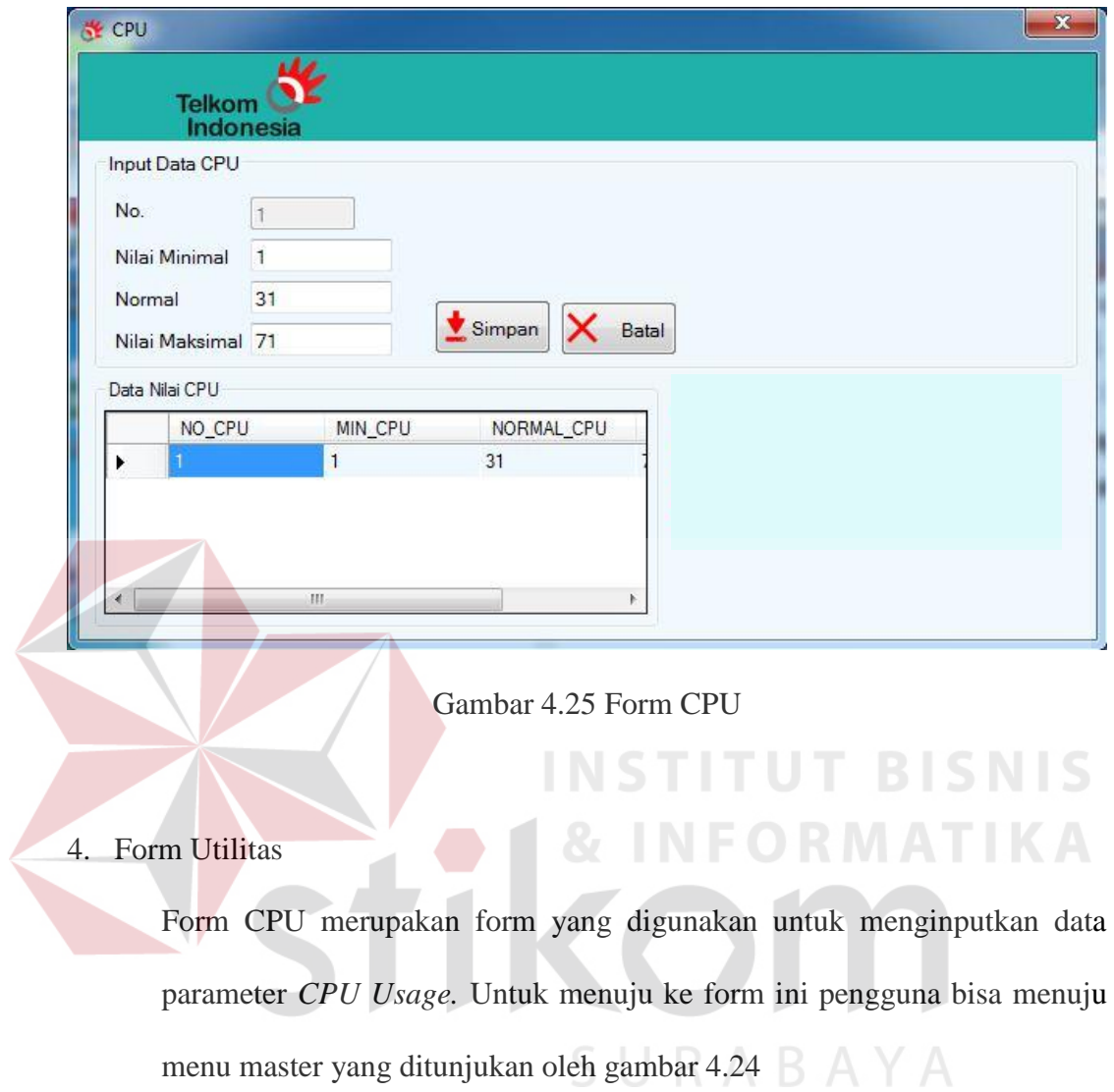

71

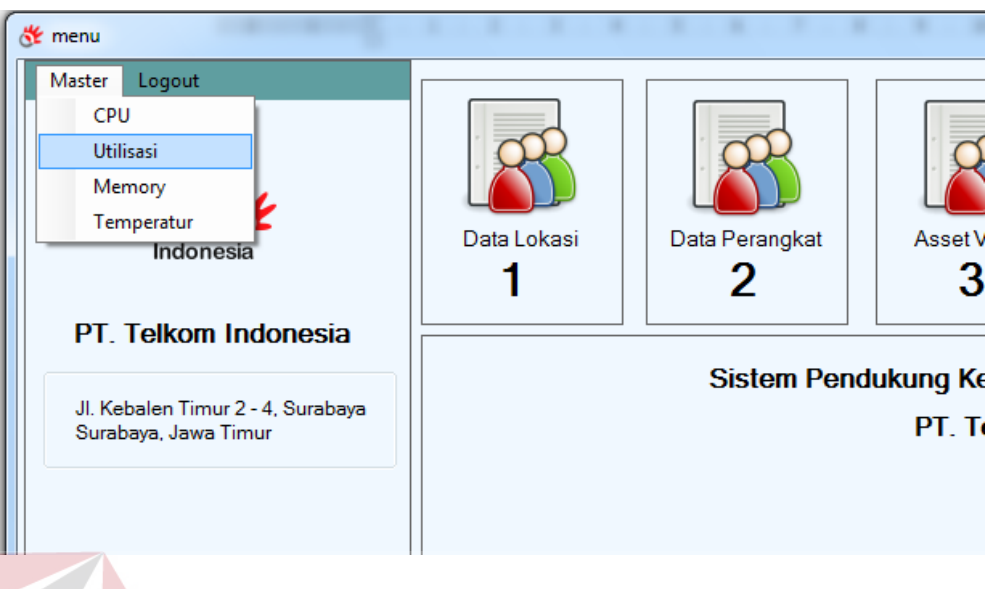

Gambar 4.26 Pilih Menu Utilisasi

Setelah tampil Form Utilitas yang ditunjukan gambar 4.25, pengguna bisa menginputkan data Utilisasi. Untuk menyimpan data Utilisasi maka bisa tekan tombol Simpan, sedangkan untuk pengosongan field yang ada tekan tombol Batal

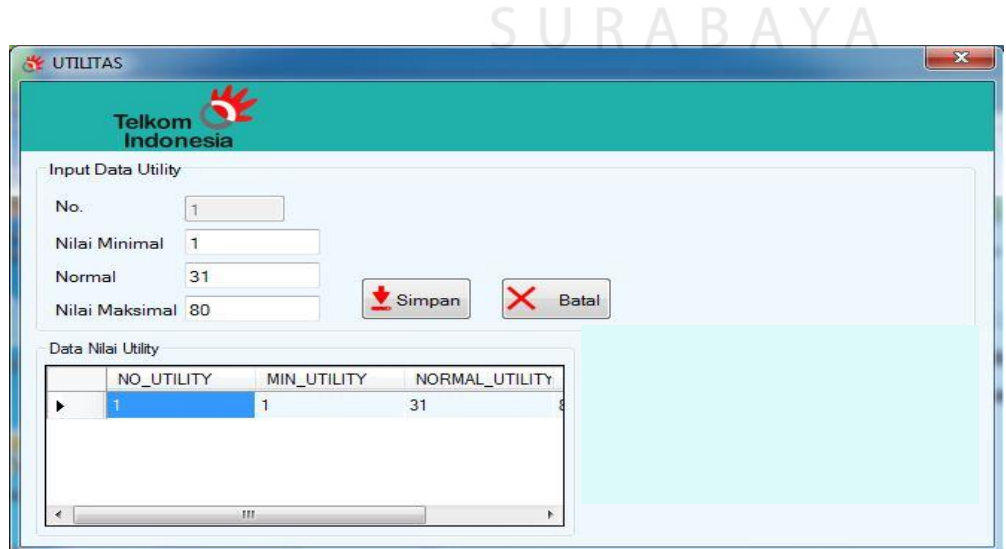

Gambar 4.27 Form Utilitas

## 5. Form Memory

Form Memory merupakan form yang digunakan untuk menginputkan data parameter *Memory Usage.* Untuk menuju ke form ini pengguna bisa menuju menu master yang ditunjukan oleh gambar 4.26

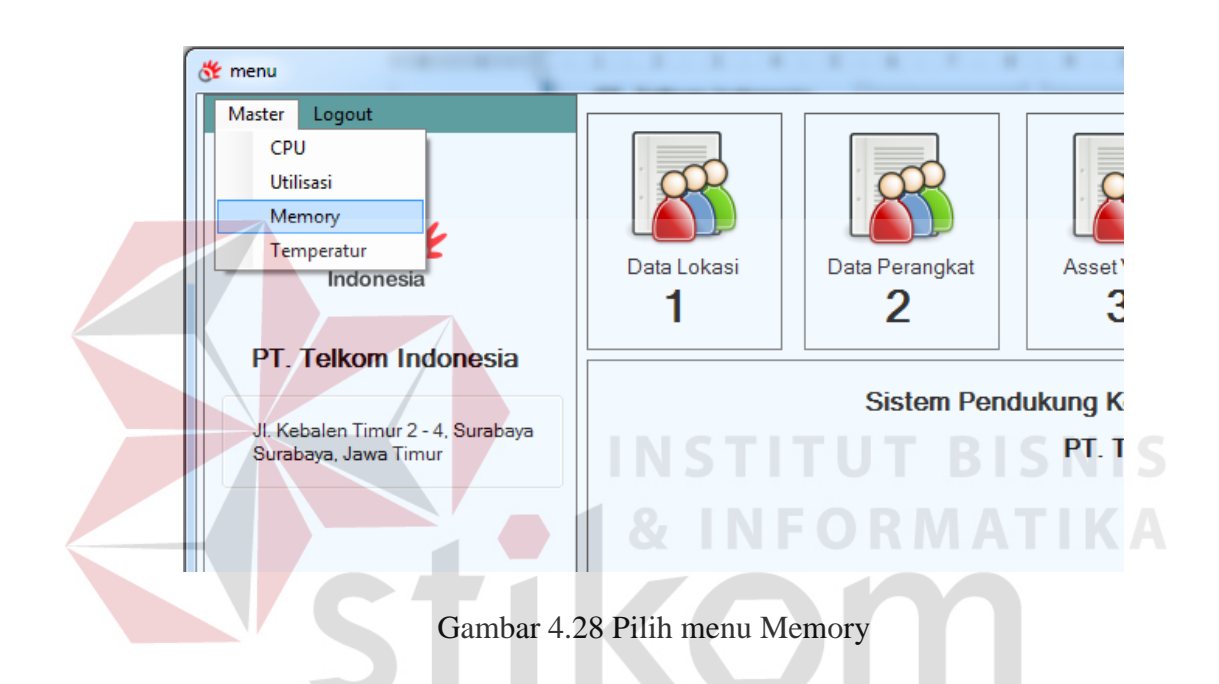

Setelah tampil Form Memory yang ditunjukan gambar 4.27, pengguna bisa menginputkan data Memory. Untuk menyimpan data Memory maka bisa tekan tombol Simpan, sedangkan untuk pengosongan field yang ada tekan tombol Batal

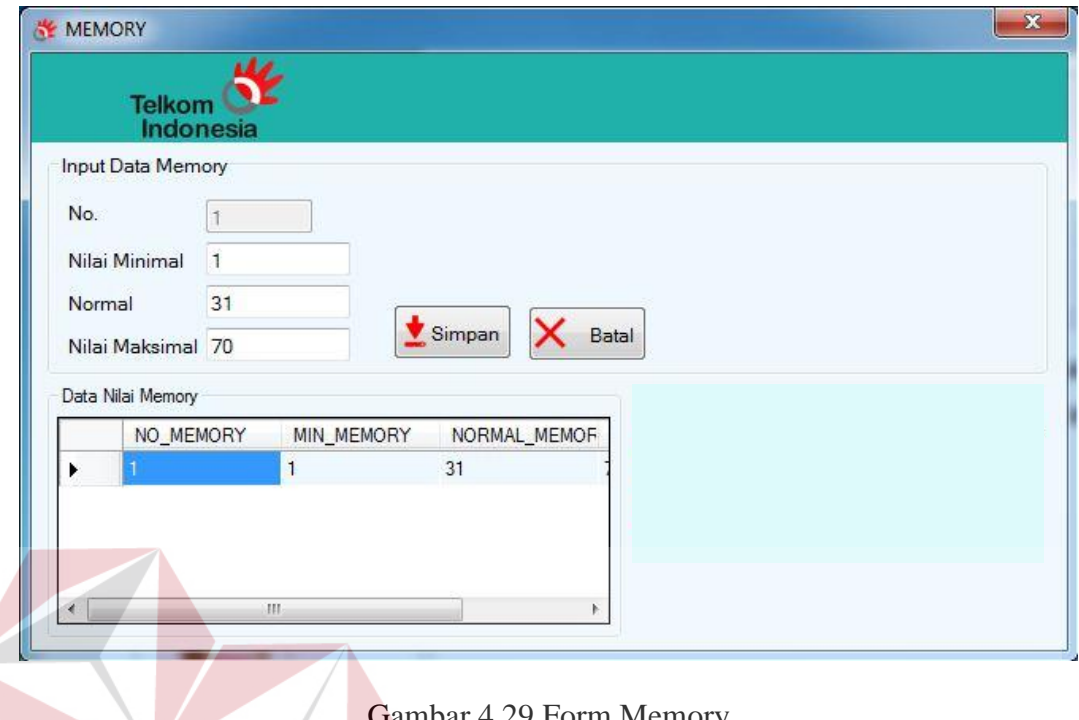

## emory

# 6. Form Temperature

Form Temperatur merupakan form yang digunakan untuk menginputkan data parameter *Temperature.* Untuk menuju ke form ini pengguna bisa menuju menu master yang ditunjukan oleh gambar 4.28

**INSTITUT BISNIS** 

NFORMATIKA

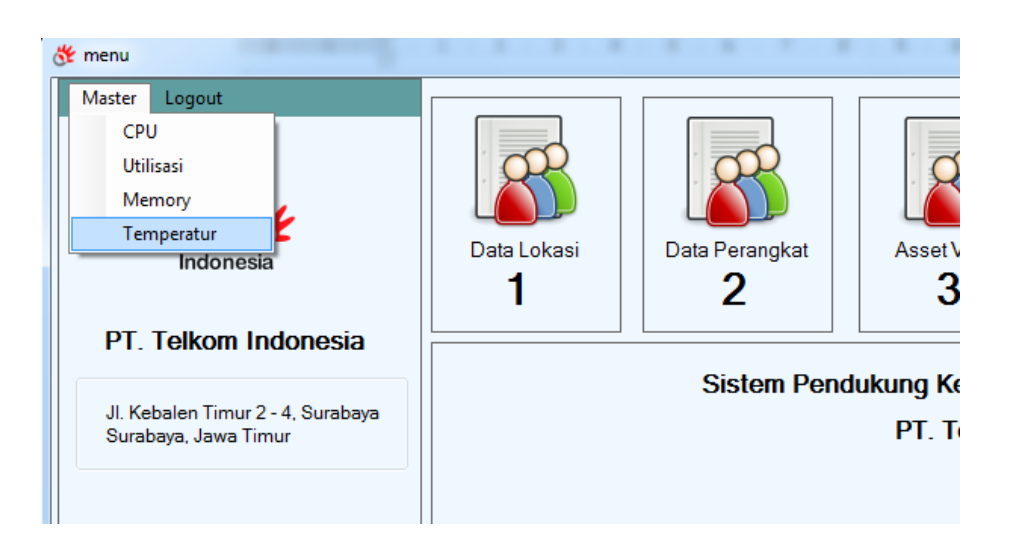

Gambar 4.30 Pilih Menu Temperature

Setelah tampil Form Temperature yang ditunjukan gambar 4.29, pengguna bisa menginputkan data Temperature. Untuk menyimpan data temperature maka bisa tekan tombol Simpan, sedangkan untuk pengosongan field yang ada tekan tombol Batal

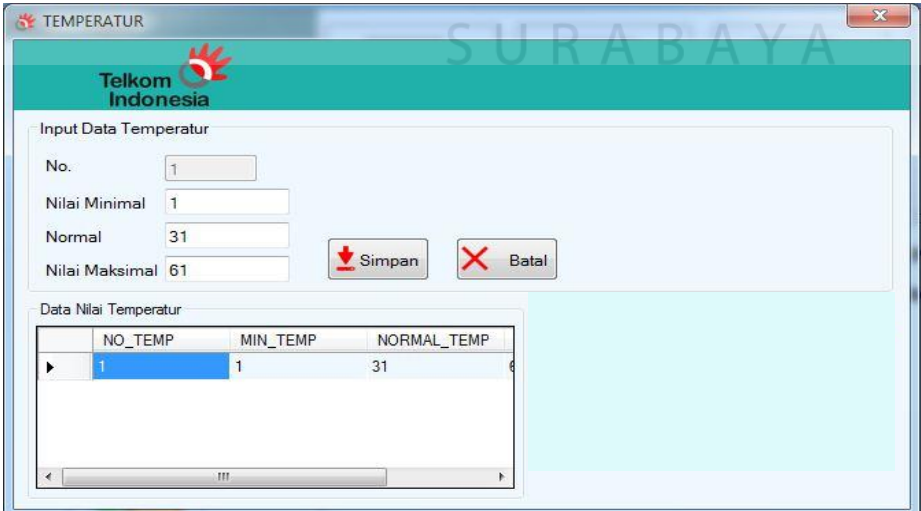

Gambar 4.31 Form Temperatur

7. Form Lokasi

Form Lokasi merupakan form yang digunakan untuk menginputkan data lokasi perangkat beserta detailnya*.* Untuk menyimpan data lokasi bisa tekan tombol Simpan, sedangkan untuk menghapus data lokasi tekan tombol Hapus. Lalu untuk pengosongan field yang ada tekan tombol Batal.

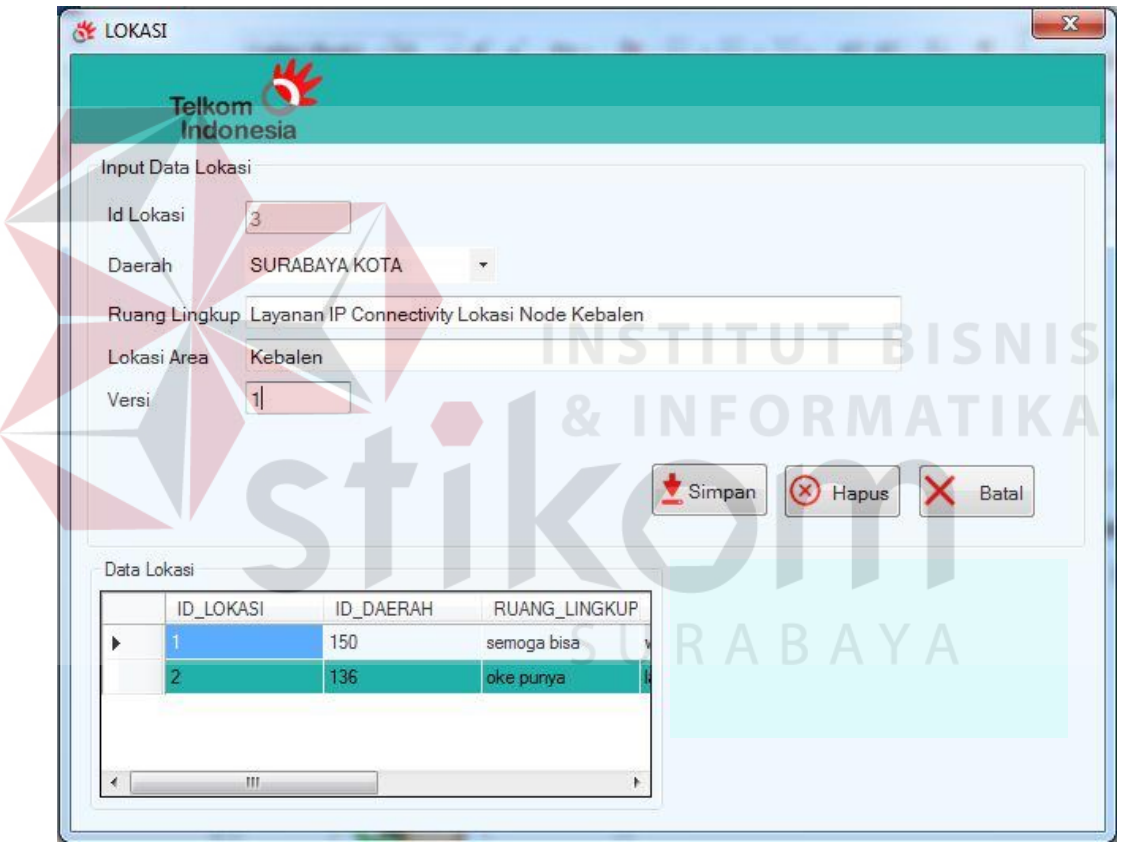

Gambar 4.32 Form Lokasi

8. Form Perangkat

Form Perangkat merupakan form yang digunakan untuk menginputkan data perangkat beserta detailnya*.* Field Area Lokasi otomatis terisi data lokasi yang sudah inputkan pada Form Lokasi. Untuk menyimpan data lokasi bisa tekan tombol Simpan, sedangkan untuk menghapus data lokasi tekan tombol Hapus. Lalu untuk pengosongan field yang ada tekan tombol Batal.

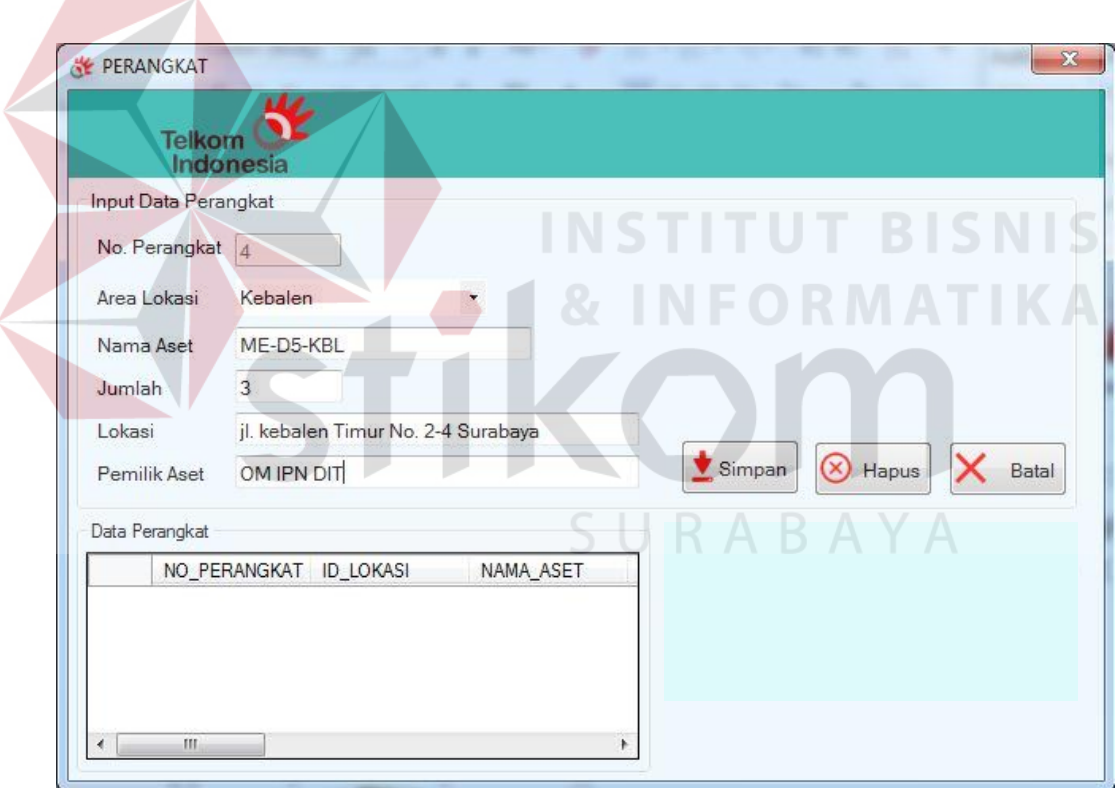

Gambar 4.33 Form Perangkat

9. Form Hitung Asset

Form Hitung Asset merupakan form yang digunakan untuk menghitung Asset value pada perangkat*.* Field Nama Perangkat otomatis terisi nama perangkat yang sudah inputkan pada Form Perangkat. Setelah mengisi data-data hitung asset, untuk menghitung asset value perangkat tekan tombol hitung. Untuk menyimpan data hitung asset tekan tombol Simpan. Lalu untuk pengosongan field yang ada tekan tombol Batal.

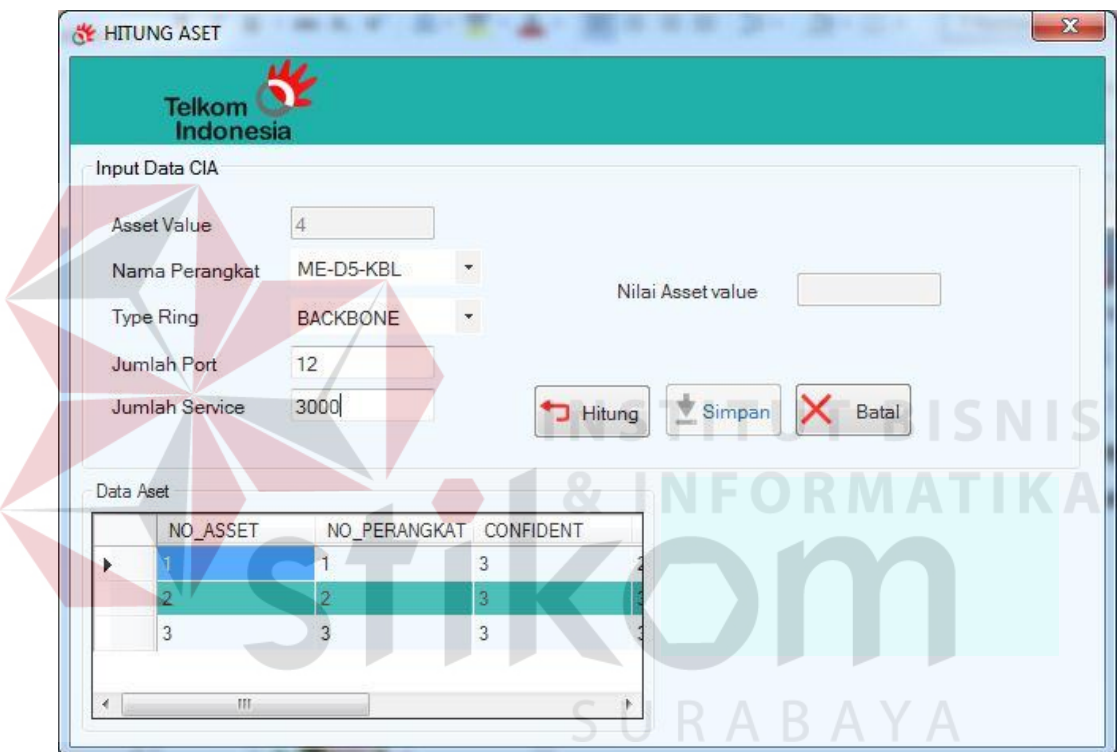

Gambar 4.34 Form Hitung Asset

## 10. Form Hitung Threat

Form Hitung Threat merupakan form yang digunakan untuk menghitung dan menentukan Threat pada perangkat*.* Field Nama Perangkat otomatis terisi nama perangkat yang sudah inputkan pada Form Perangkat.Untuk menghitung threat dari inputan yang sudah diisi tekan tombol Hitung.

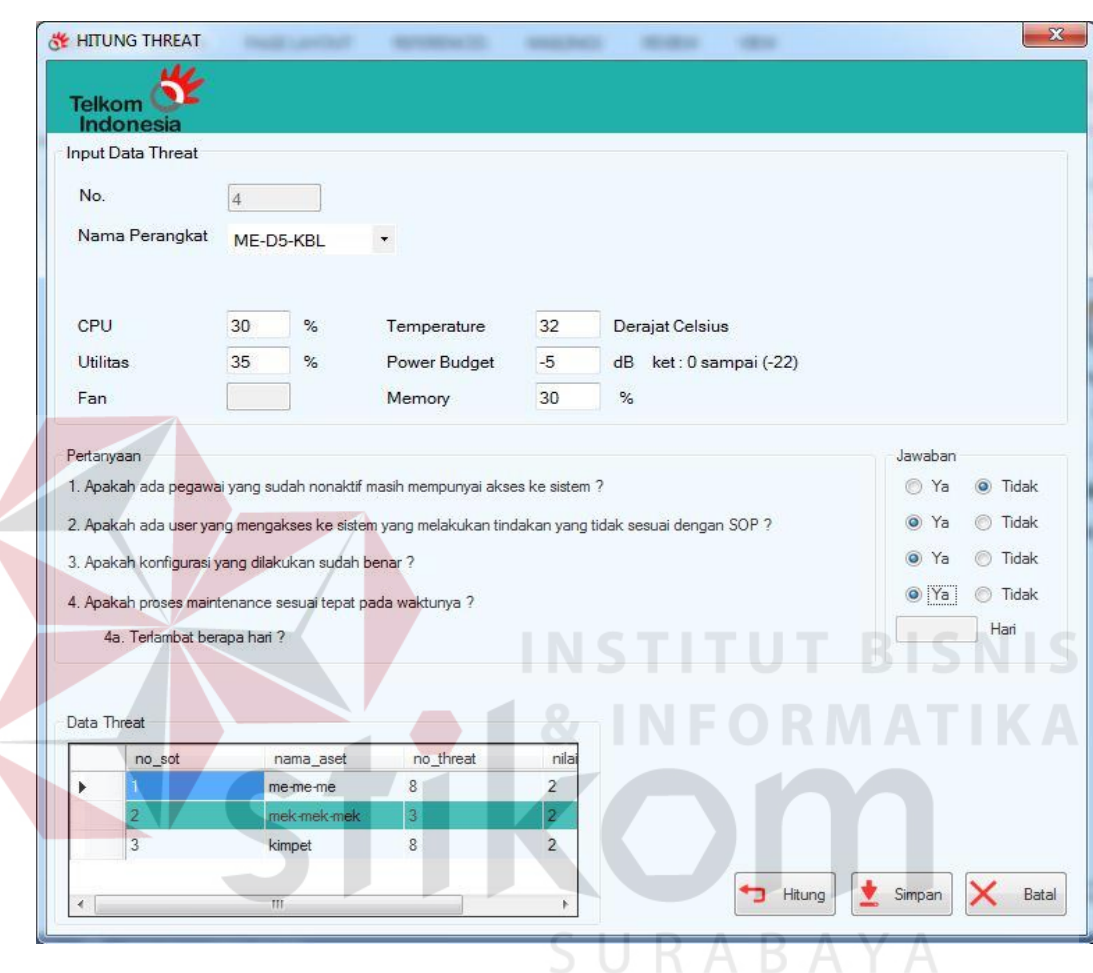

Untuk menyimpannya tekan tombol Simpan. Lalu untuk pengosongan field yang ada tekan tombol Batal.

Gambar 4.35 Form Hitung Threat

## 11. Form Hitung Vulner

 $\left\langle \right\rangle$ 

Form Hitung Vulner merupakan form yang digunakan untuk menghitung dan menentukan Vulner pada perangkat dari threat yang sudah ditentukan dari form Hitung Threat*.* Field Nama Perangkat otomatis terisi nama perangkat yang sudah inputkan pada Form Perangkat.Untuk menghitung Vulner dari inputan yang sudah diisi tekan tombol Hitung. Untuk **KE HITUNG VULNER**  $\overline{\mathbf{X}}$ **Telkom** Indonesia **Input Data Vulner** Id Hitung 4 Nama Perangkat ME-D5-KBL Id Threat  $\boxed{6}$ ۷ Pertanyaan Jawaban ME-D5-KBL  $\overline{4}$ 6  $Id$  Threat  $6$ 1. Apakah terdapat sanksi formal terhadap karyawan yang melanggar penggunaan  $\bullet$  Ya **O** Tidak  $\overline{=}$ Hari 2. Berapa lama terjadinya masalah tersebut ? 3. Apakah terdapat dokumen yang berisi tentang peraturan dalam penggunaan ◯ Tidak  $\bullet$  Ya asset? 4. Apakah terdapat dokumen yang berisi tentang wewenang dan tanggung jawab  $\circledcirc$  Tidak Ya karyawan? Hitung  $\bigtriangledown$  Simpan  $\zeta$  Cancel

menyimpannya tekan tombol Simpan. Lalu untuk pengosongan field yang

ada tekan tombol Batal.

# Gambar 4.36 Form Hitung Vulner

SURABAYA

#### 12. Form Perhitungan

Form Perhitungan merupakan form yang digunakan untuk menghitung dan menentukan *Score* dari risiko perangkat yang dinilai*.* Field Nama Perangkat otomatis terisi nama perangkat yang sudah inputkan pada Form Perangkat.Untuk menghitung *Score* dari inputan yang sudah diisi tekan tombol Hitung. Untuk menyimpannya tekan tombol Simpan. Lalu untuk pengosongan field yang ada tekan tombol Batal.

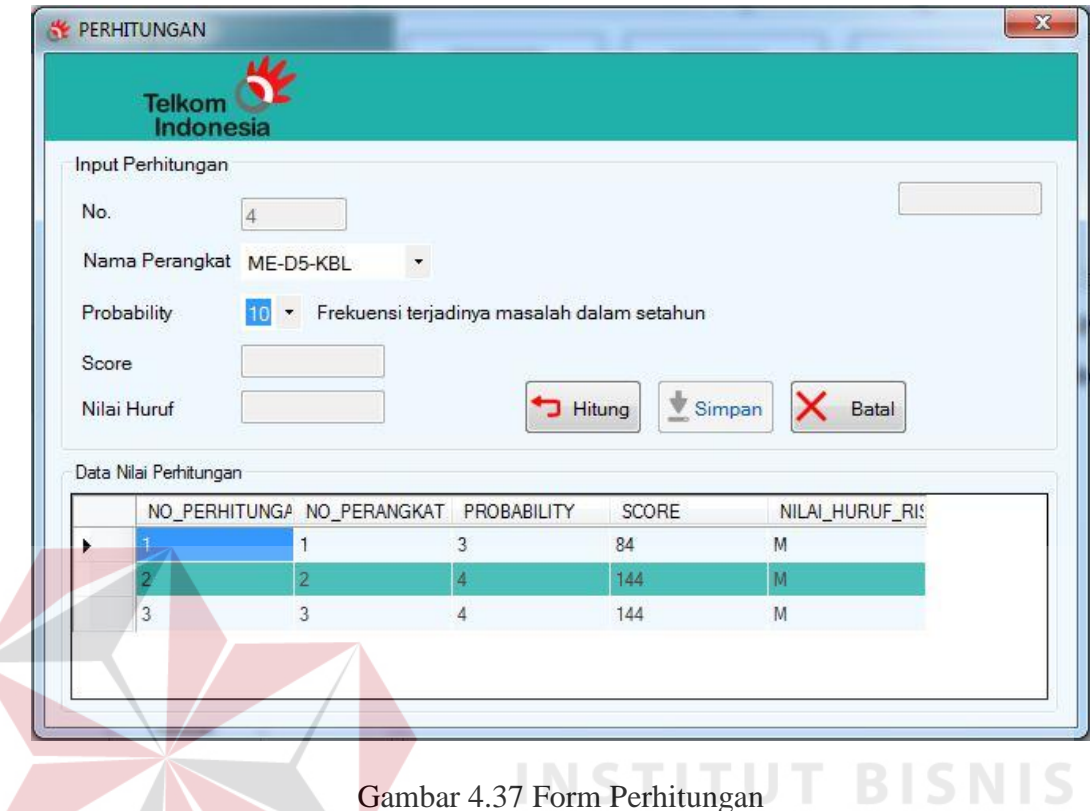

# 13. Laporan Risk Register

Tampilan Form Laporan Risk Register pada gambar 4.35 merupakan tampilan Laporan Risk Register yang menampilkan hasil dari status yang beserta *threat* dan *Vulnerability*n beserta control SOA.

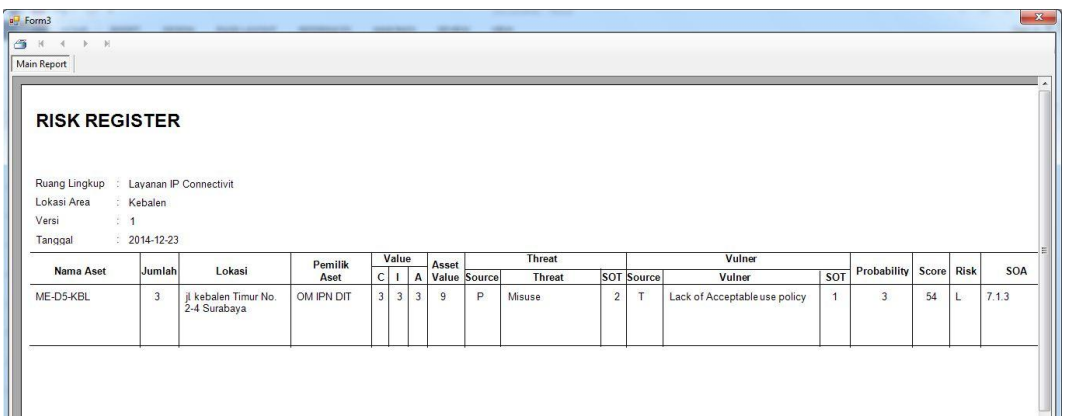

Gambar 4.38 Laporan Risk Register

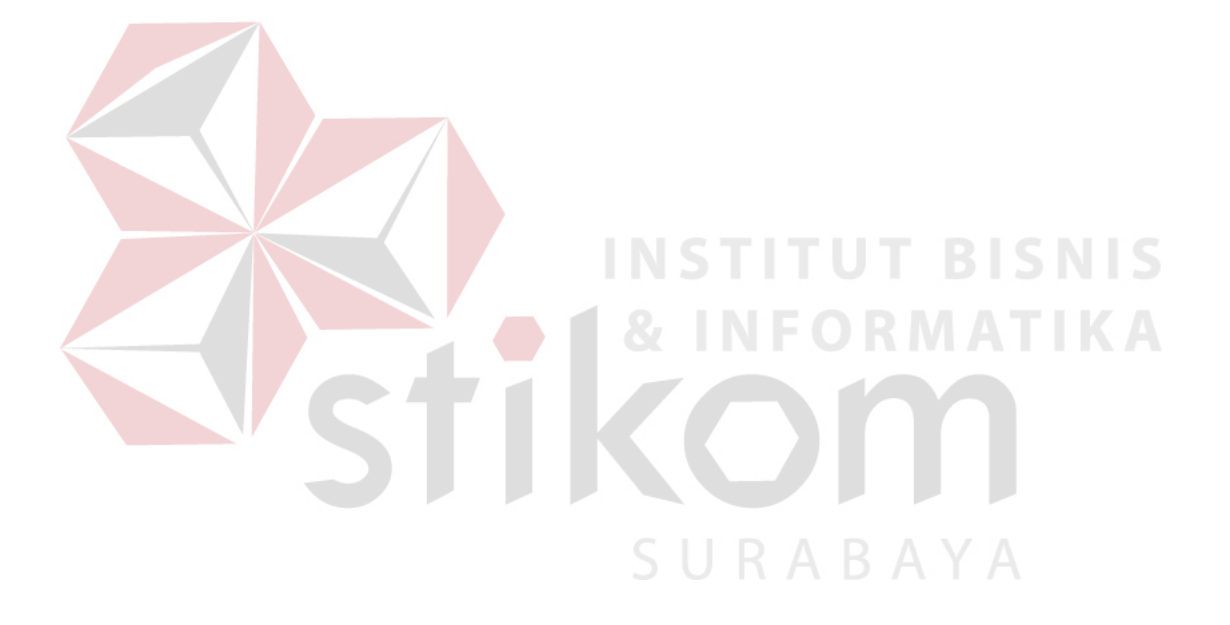